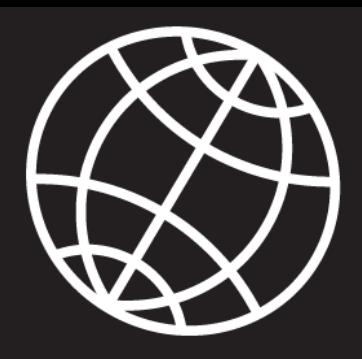

BIR

 $\mathbf{R}$ 

**Fi** start

# **EX104C<sup>3</sup> USER'S HANDBOOK**

Ba complete

B B C

 $\mathcal{H}^{\mathbf{A}^{\mathbf{A}}}$ 

xplore

El Child Hotel

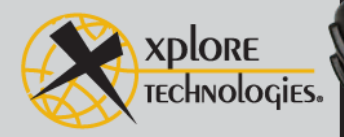

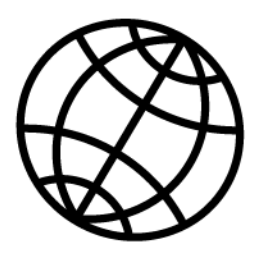

## **IX104C<sup>3</sup> USER'S HANDBOOK**

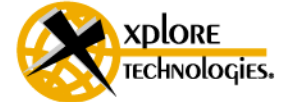

Xplore Technologies<sup>®</sup> has made every effort to ensure the accuracy and completeness of this document; however, because ongoing development efforts are made to continually improve the capabilities of our products, we cannot guarantee the accuracy of the contents of this document. We disclaim liability for errors, omissions, or future changes herein.

Xplore and the Xplore logo are registered trademarks of Xplore Technologies Corp.;  $iX104$ ,  $iX104C<sup>3</sup>$ ,  $iX104C<sup>3</sup>$  Tablet PC, and  $iX104C<sup>3</sup>$  Dual Mode are trademarks of Xplore Technologies Corp.

Kensington and MicroSaver are registered trademarks of the Kensington Technology Group. Microsoft is a registered trademark of Microsoft Corporation. Windows 2000 Professional, Windows XP Professional, and Windows XP Tablet PC Edition are trademarks of Microsoft Corporation. PCMCIA and CardBus are registered trademarks of the Personal Computer Memory Card International Association. Intel, Pentium, and SpeedStep are registered trademarks of Intel Corporation. Wi-Fi is a trademark of the Wireless Ethernet Compatibility Alliance (WECA). FireWire is a registered trademark of Apple Computer, Inc. ISODAMP is a registered trademark of Aearo Company.

All other brands, product names, company names, trademarks and service marks used herein are property of their respective companies.

Copyright © 2003-2004 Xplore Technologies Corp. All rights reserved. No part of this publication may be copied, reproduced, or translated, without the prior written consent of Xplore Technologies. No part of this publication may be stored or transmitted in any electronic form without the prior consent of Xplore Technologies. Any unauthorized use is a violation of copyright laws.

PN: 95-01050 Edition: First, June 2006

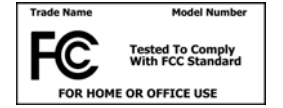

DECLARATION OF CONFORMITY according to FCC Part 15 Responsible Party Name: Xplore Technologies Corp. Address: 14000 Summit Drive, Suite 900, Austin, Texas 78728 Telephone: 512.336.7797

Declares that product: Model Series: iX104C<sup>3</sup> complies with Part 15 of the FCC Rules

This device complies with Part 15 of the FCC rules. Operation is subject to the following two conditions: (1) This device may not cause harmful interference, and, (2) This device must accept any interference received, including interference that may cause undesired operation.

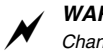

#### *WARNING*

*Changes or modifications to this unit not expressly approved by the party responsible for compliance may void the user's authority to operate this equipment.* 

For more information about FCC rules and their applicability to the iX104, see [Appendix E, "Agency Notices."](#page-88-0) 

#### **Warranty Information**

The  $iX104C^3$  Tablet PC, and  $iX104C^3$  Dual Mode are backed by a standard 36-month International Limited Warranty. An extended International Limited Warranty is available. Check the service kit included with your computer for warranty terms and conditions.

#### *Important safety information*

**Before you use the iX104C3 Tablet PC or iX104C3 Dual Mod**e **(referred to as the**  *tablet***), read these safety instructions and the operation instructions in this handbook.**

**Failure to observe all these instructions voids the Limited Warranty and may lead to suspension or denial of services to the offender, or legal action, or both.**

Follow any special regulations governing the use of the tablet and, if radio-enabled, always switch it off in areas where radio devices are forbidden or when the radio device can cause interference or danger.

Always follow any safety laws and regulations pertaining to the use of cell phones and two-way radios, because these laws and regulations typically apply to the use of the wireless-enabled tablet.

Observe all restrictions on the use of radio equipment in fuel depots (fuel storage and distribution areas), chemical plants, and wherever blasting operations are in progress or in any area in which restrictions on radio transmissions are imposed.

Switch off the tablet when in an aircraft. The tablet is not FAA-approved for use on aircraft. The effect of the use of the tablet in aircraft is unknown. Using the tablet in an aircraft may affect aircraft instrumentation, communication, and performance; may disrupt the network; and may be illegal.

Operating the wireless-enabled tablet may interfere with the functioning of inadequately protected medical devices such as pacemakers. Consult a physician or the manufacturer of the medical device if you have any questions.

Radio signals from your tablet will not affect the operation of most modern equipment, but certain electronic equipment, including automotive systems, may not be shielded against radio signals from your tablet. Check with the manufacturer of your motor vehicle or the manufacturer's representative to determine whether using the tablet will present any safety issues.

Avoid using the tablet in any environment that requires your full attention, such as when driving a vehicle. If you need to use your tablet while driving, have a passenger use it for you or find a safe location to halt your vehicle.

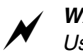

#### *WARNING*

*Use only battery types specified in this handbook. Using any other type of battery can be dangerous and can disable the tablet.*

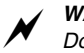

#### *WARNING*

*Do not use any dock or any other accessory or attachment that is not manufactured or supplied by Xplore or an authorized Xplore accessories supplier. Use of any accessory or attachment that is not supplied or approved for use with the tablet by Xplore is not permitted because it may cause hazards.* Operate the tablet only from the type of power source indicated on the marking label. (See [page 44](#page-43-0) for more information about the battery and power supply.) Route power supply cords so that they are not likely to be walked on or pinched by items placed upon or against them. Pay particular attention to cords at plugs and convenience receptacles, and at the point where cords exit from the tablet or its dock. Do not overload wall outlets, extension cords, or integral convenience receptacles because this can cause fire or electric shock.

Unplug the tablet and refer the tablet and dock for service to qualified service personnel if any of the following conditions occur:

- The power supply cord or plug is damaged.
- The tablet or dock does not operate normally when you follow the instructions in this book.
- The tablet or dock exhibits a distinct change in performance.

Adjust only controls for which there are instructions in this book. An improper adjustment of other controls can result in damage and may require extensive work by a qualified technician to restore the tablet or dock to normal operation.

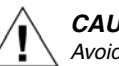

#### *CAUTION*

*Avoid prolonged physical contact with the exposed metal surfaces on the front and back of the tablet. While the tablet may not feel hot to the touch, if you maintain physical contact with the tablet for a long time (for example, if you rest the tablet on your lap for a long time), your skin may suffer low-heat injury. In addition, be careful when you remove a PC card that has been used for a long time, because the card may be hot.*

## **Contents**

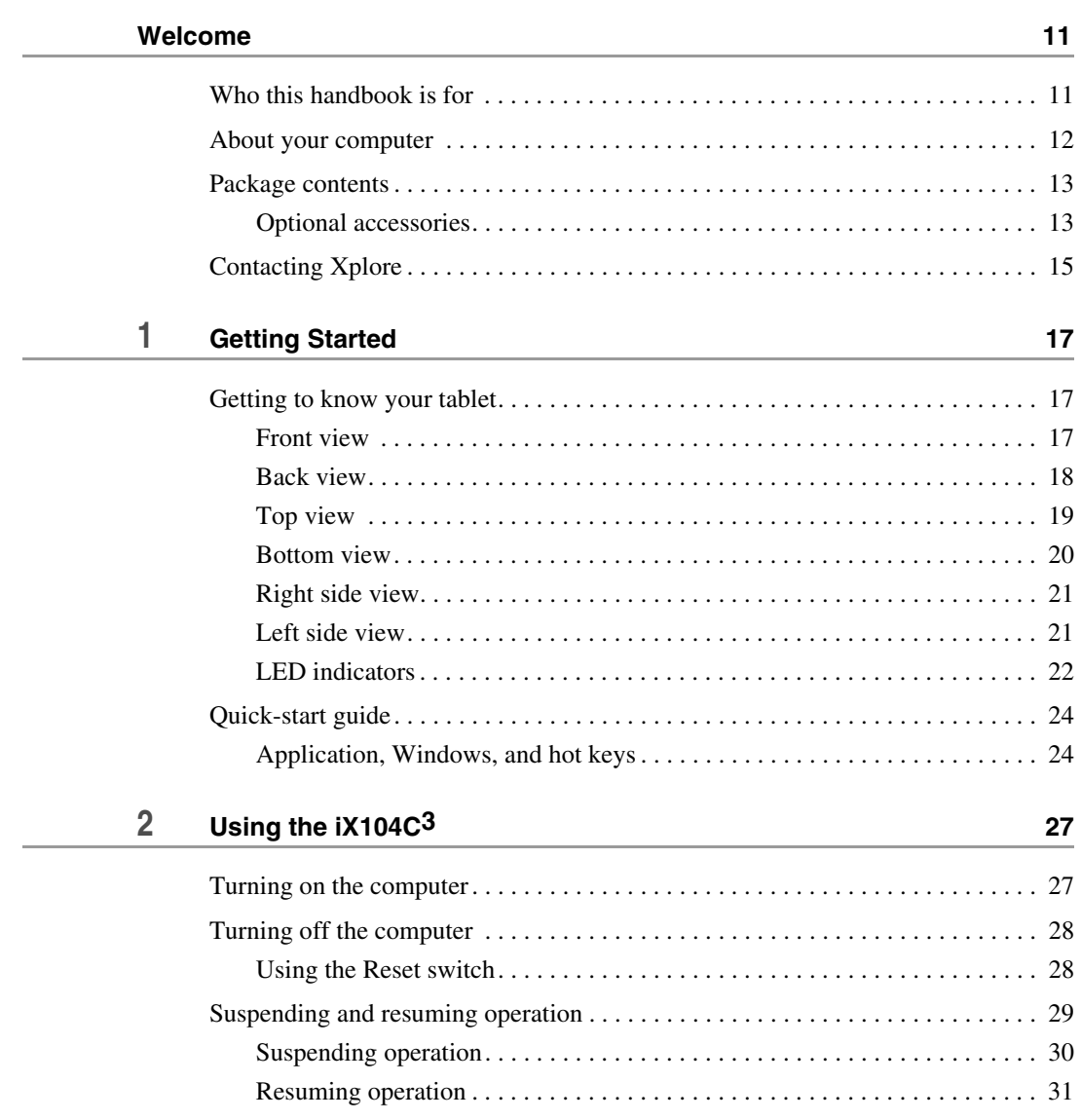

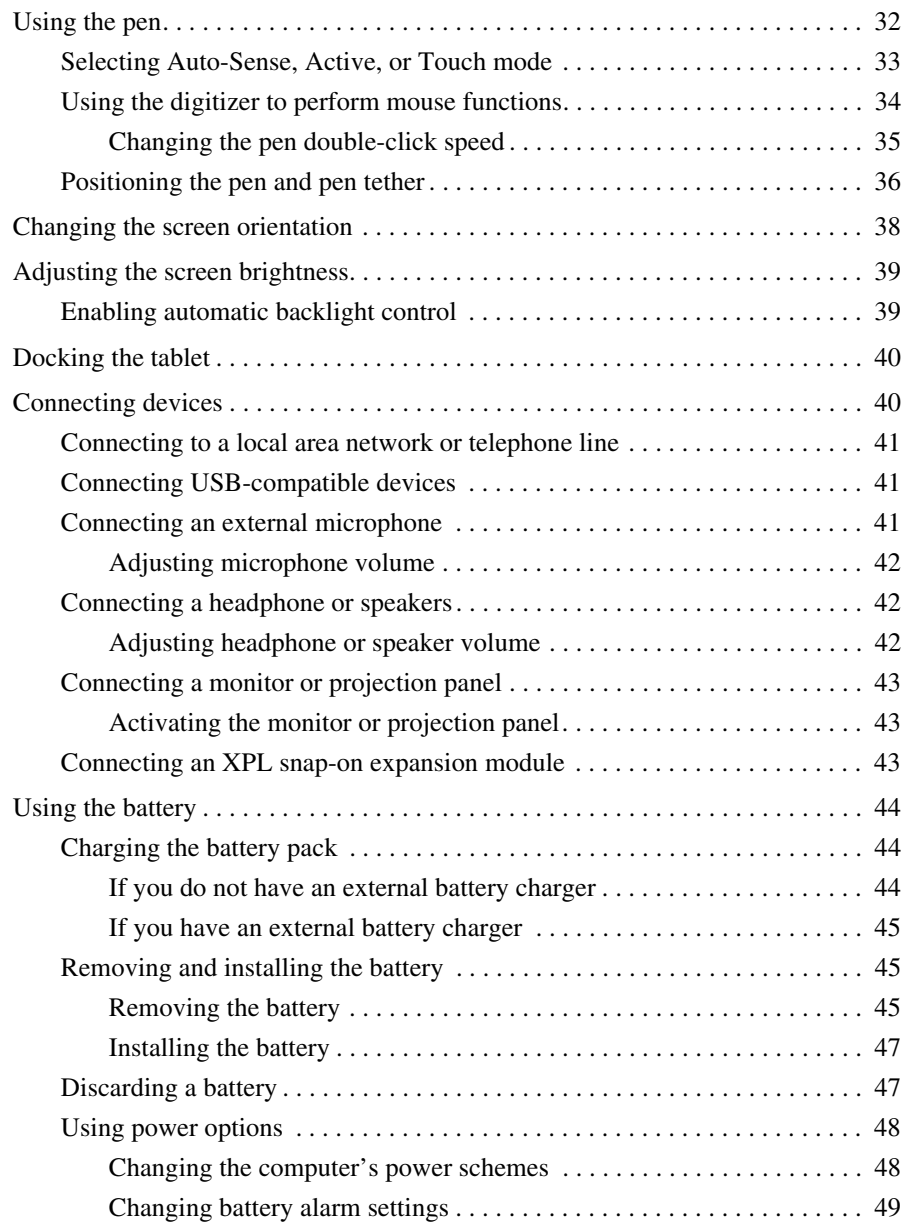

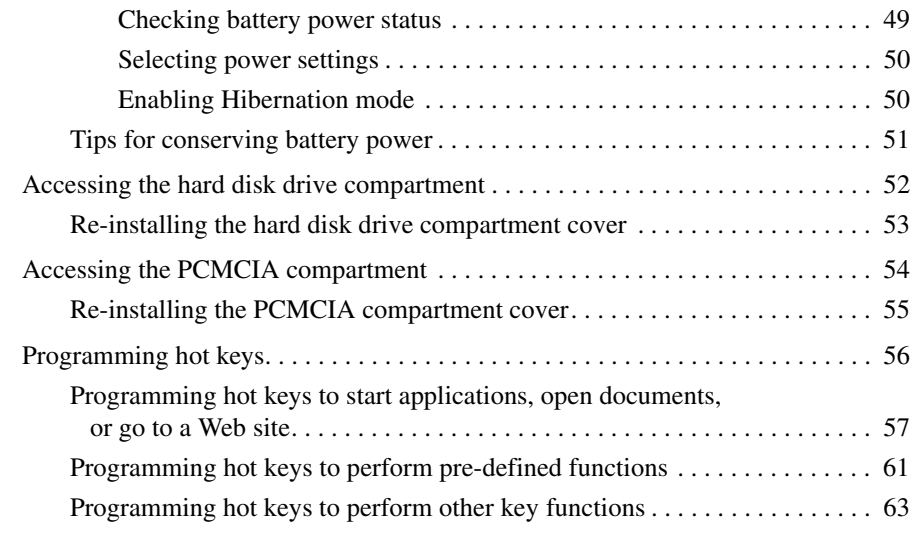

## **[3](#page-66-0) Maintaining the iX104C3 67**

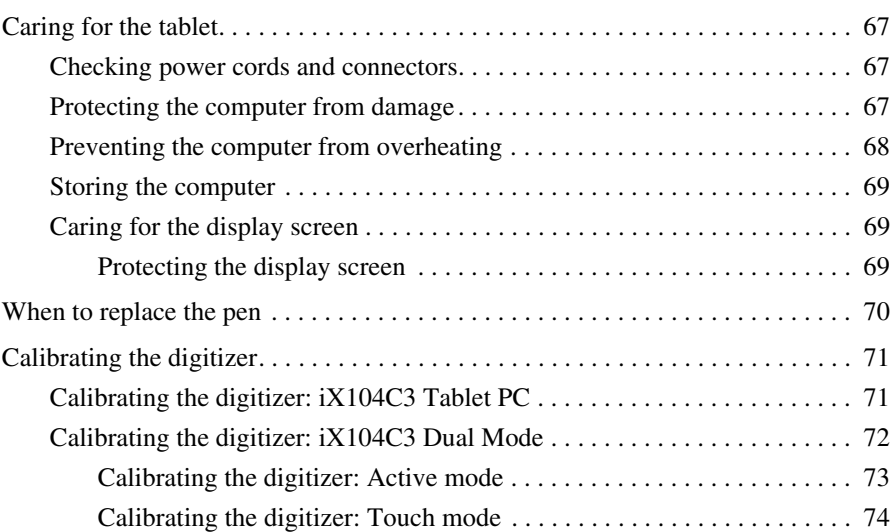

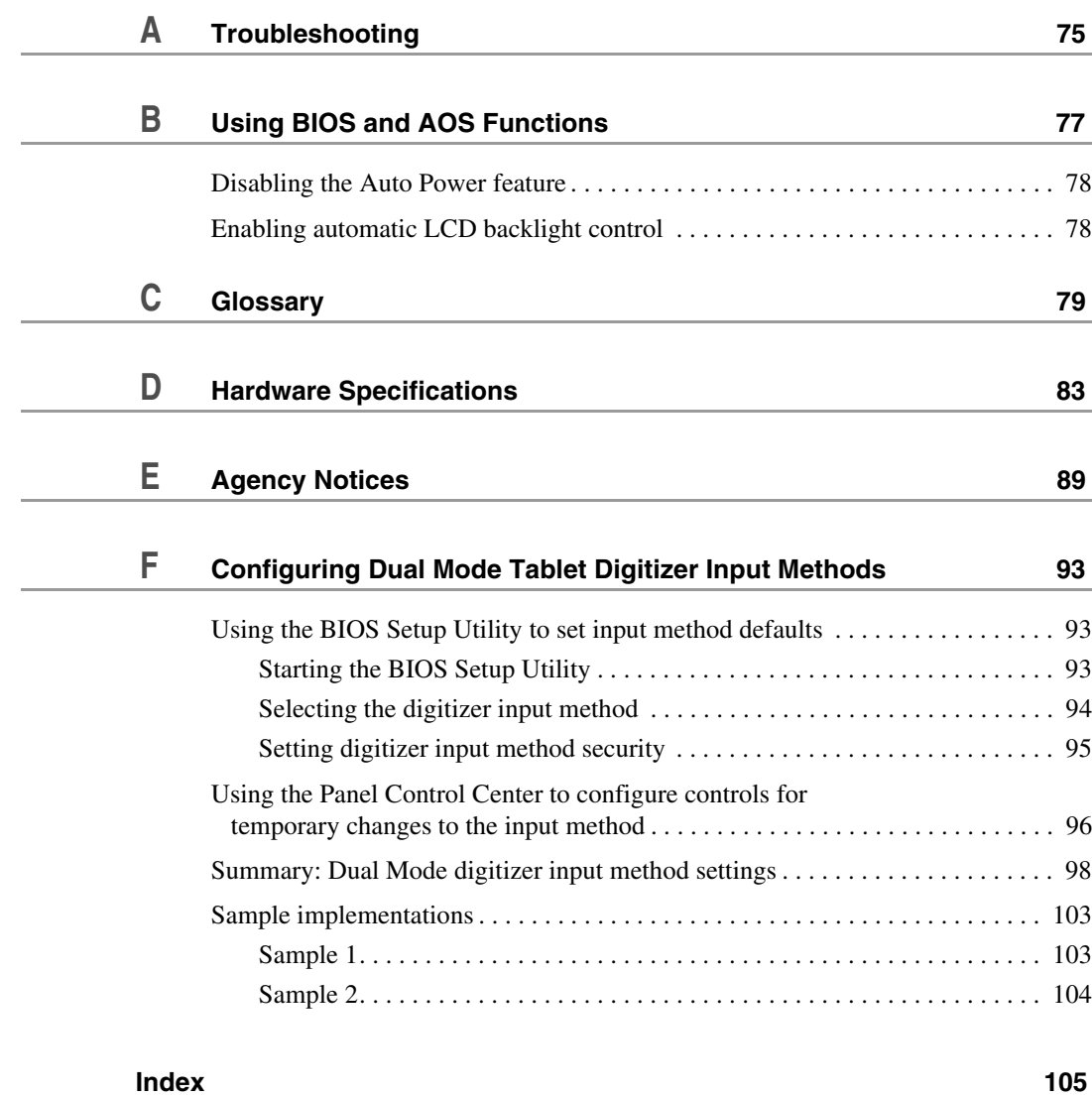

## <span id="page-10-0"></span>**Welcome**

Welcome to the Xplore Technologies<sup>®</sup> iX104C<sup>3™</sup>tablet PC, the rugged tablet designed, tested, and manufactured to meet the environmental and physical real-world challenges faced by today's mobile workers. The  $iX104C<sup>3</sup>$  not only works the way you do, but can also take the abuses of everyday wear and tear. The iX104C3 design is based on years of experience in rugged mobile applications.

Advanced technology, innovative design, and a rugged case are just a few highlights of your  $iX104C<sup>3</sup>$  system. Equally important is Xplore's commitment to ensuring that you are treated with the same respect and honesty you offer to your customers and peers every day.

## <span id="page-10-1"></span>**Who this handbook is for**

*This handbook assumes that you have basic experience using computers and Microsoft® Windows®.*

This handbook provides instructions for using Xplore Technologies iX104C<sup>3</sup> tablet computers.

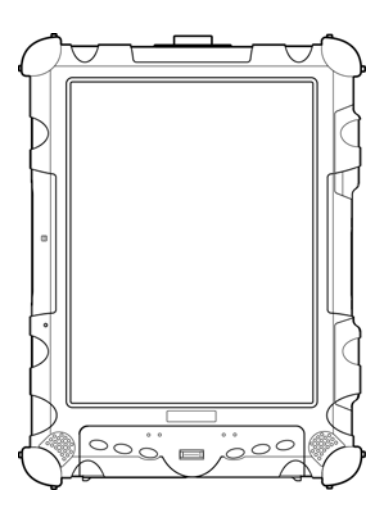

#### <span id="page-11-0"></span>**About your computer**

The iX104C<sup>3</sup> is a high-performance tablet PC that runs on the Microsoft Windows XP® Professional Tablet PC Edition operating system.

The method you use to control the tablet depends on the tablet model, as follows:

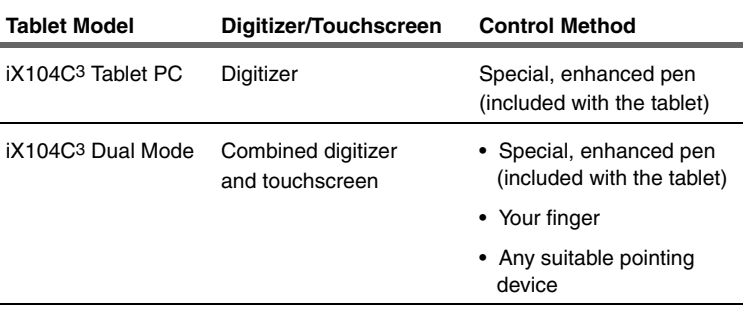

**Note:** In this handbook, all information applies to all models unless otherwise noted.

All  $iX104C<sup>3</sup>$  tablets have been engineered and tested to meet Military Standards for Environmental Extremes (MIL STD 810F). Your tablet includes the following features that make it exceptionally rugged and durable:

- Durable, long-lasting, dense magnesium enclosure
- Interior and exterior multi-layer magnesium frames and cavities
- ISODAMP<sup>®</sup> shock absorbing materials in patented bumpering system and gasket protection mechanisms
- Shock-isolated hard disk
- Integrated, protected wireless LAN and WAN antennas for dual mode operation
- Locked in place memory, cables, and connectors
- Proprietary thermal management system

#### <span id="page-12-0"></span>**Package contents**

Check to make sure your package includes the following items:

- Quick Start Guide
- Battery pack
- Power cord
- AC adapter
- Pen
- Pen tether
- $\blacksquare$  iX104C<sup>3</sup> pen tablet
- Warranty information kit
- This handbook

## <span id="page-12-2"></span><span id="page-12-1"></span>**Optional accessories**

Your package also includes any optional accessories you ordered.

#### *Docking options*

- xStand Desktop Docking Station
- xDock Vehicle Docking Station

#### *Carrying cases*

- Ballistic nylon hands-free carry case
- Leather portfolio case

#### *Storage options*

- External USB floppy disk drive
- External USB CD-ROM drive

#### *Memory*

- 512 MB and 1 GB PC3200 SODIMM DDR RAM
- 80 GB 2.5-inch rugged hard disk

#### *Power options*

- AC adapter with U.S. cord
- Main battery pack (41 watt hours)
- Extended life battery pack (55 watt hours)
- Auto adapter (cigarette lighter adapter)

#### *Additional accessories*

- USB non-rugged mini keyboard (83-key)
- USB rugged, backlit mini keyboard (83-key)
- Screen protectors (2-pack)
- Active stylus
- Pen tether
- Slipcover case with hand straps

## <span id="page-14-0"></span>**Contacting Xplore**

If you purchased your tablet from an authorized Xplore dealer, contact the dealer for service and support.

If you purchased your tablet directly from Xplore, use any of the following methods to contact Xplore for service and support:

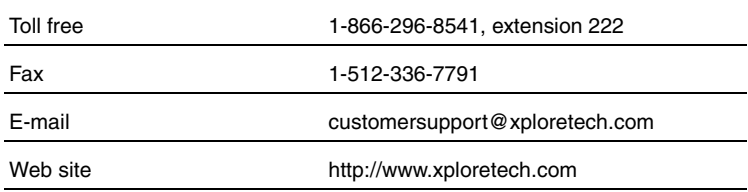

Before you contact Xplore, have the following information ready so that the customer support representative can quickly provide a solution:

Product name: iX104C3

Product serial number

Purchase date

Conditions under which the problem occurred

Any error messages that were displayed

Type of device connected, if any

*The serial number is on the back of the tablet. See [page 18](#page-17-1).*

## **1 Getting Started**

This chapter gives you an overview of your tablet and includes a quick-start guide to tablet keys.

## <span id="page-16-1"></span><span id="page-16-0"></span>**Getting to know your tablet**

*For more information about each component, see Chapter 2.*

This section shows the locations of some of your tablet's important components.

## <span id="page-16-2"></span>**Front view**

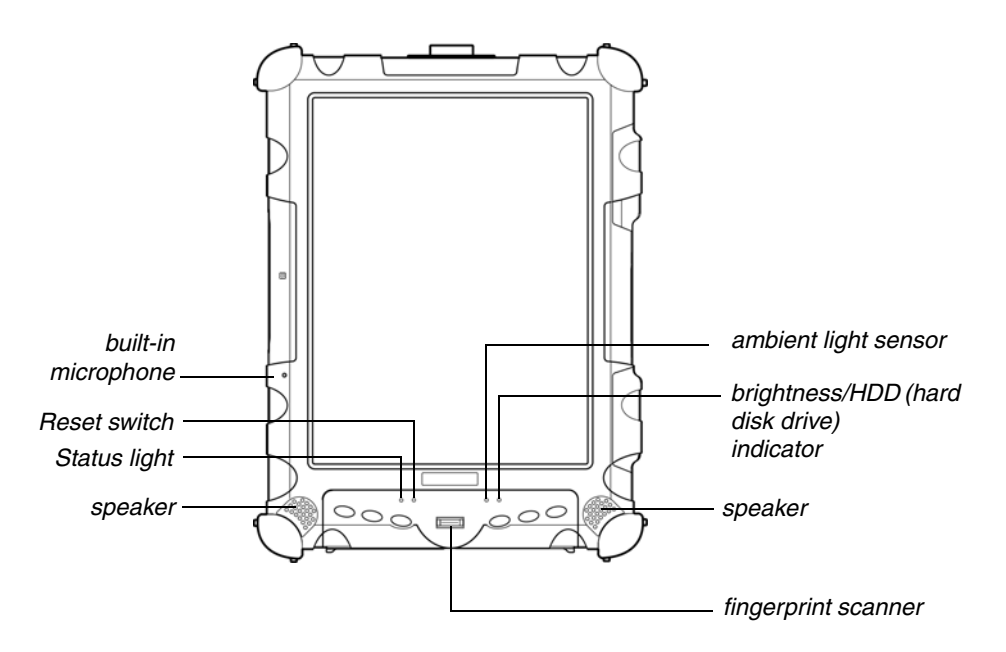

**Built-in microphone** – Enables you to input mono audio. Includes noise cancellation.

**Reset switch** – Enables you to turn off the computer when using the Power On/Off key is not effective. (See [page 28.](#page-27-2))

**Speakers** – Enable you to listen to stereo audio files. Sealed to provide protection from the environment.

**Ambient light sensor** – Automatically controls the amount of backlight sent to the screen. Provides optimum brightness for the lighting conditions in which you are working.

*For information about controlling brightness, see [page 39.](#page-38-2)*

<span id="page-17-1"></span><span id="page-17-0"></span>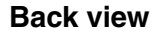

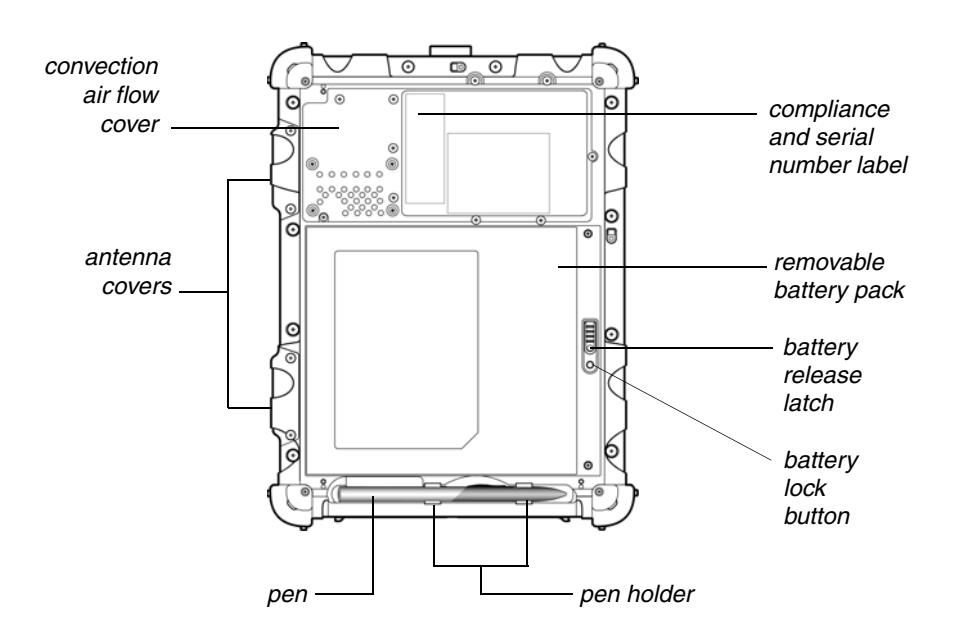

**Convection air flow cover** – Magnesium cover over the thermal transfer bay that manages heat movement out of the computer.

**Antenna covers** – For optional wireless LAN and WAN models, protect and secure the radio antennas (accessible by authorized service personnel only).

**Pen** – The main device you use to enter data and control applications (instead of a mouse or a keyboard). Also called the *stylus*. See ["Using](#page-31-1)  [the pen" on page 32.](#page-31-1)

**Pen holder** – Provides a place to secure the pen when you are not using it.

**Battery release latch** – Provides access to the battery.

**Battery lock button** – Secures the battery inside the tablet.

**Removable battery pack** – Battery that runs the computer when battery power is required.

**Compliance and serial number label** – Includes regulatory compliance numbers and the computer's unique serial number.

## <span id="page-18-0"></span>**Top view**

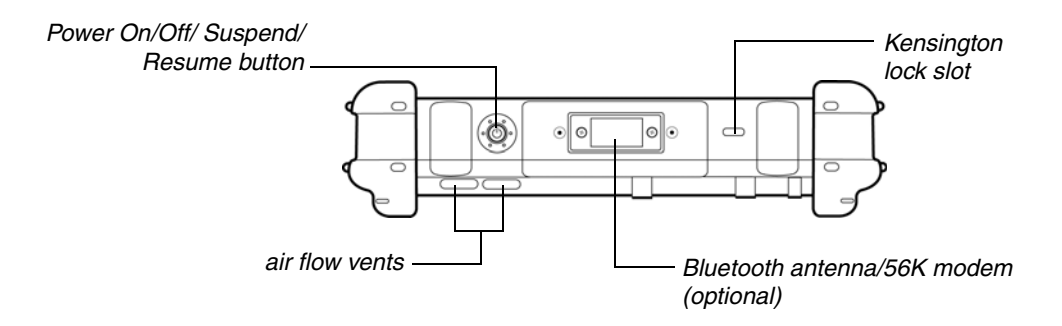

**Power On/Off/Suspend/Resume key** – Press the key to turn the computer on or off, or to suspend or resume operation.

**Air flow vents** – Helps prevent the computer from overheating by forcing heat away from the computer. (Do not block the vents.)

**Bluetooth antenna** – Optional Bluetooth antenna or 56K modem.

**Kensington**™ **lock slot** – Connector for the optional Kensington MicroSaver™-compatible security cable.

#### <span id="page-19-0"></span>**Bottom view**

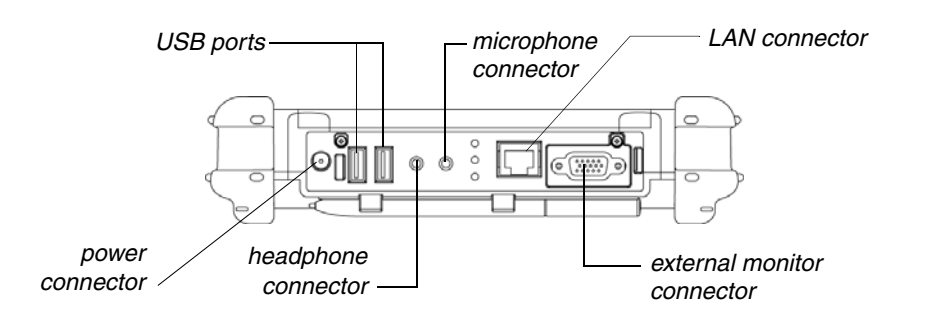

The connectors on the bottom of the computer are located behind the outer doors.

**Power connector** – For the optional AC adapter or auto adapter. (See ["Optional accessories" on page 13.](#page-12-2))

**USB 2.0 ports** – For Universal Serial Bus devices (compliant with USB Standard Revision 2.0).

**Headphone connector** – For stereo headphones or speakers.

**Microphone connector** – For an external microphone.

**LAN connector** – For connecting a standard RJ-45 connector to the tablet's internal local area network (LAN) card

**External monitor connector** – For an external monitor or projection panel.

*The optional Office and Vehicle Docks include additional USB ports. See ["Optional accessories" on](#page-12-2)  [page 13.](#page-12-2)*

## <span id="page-20-0"></span>**Right side view**

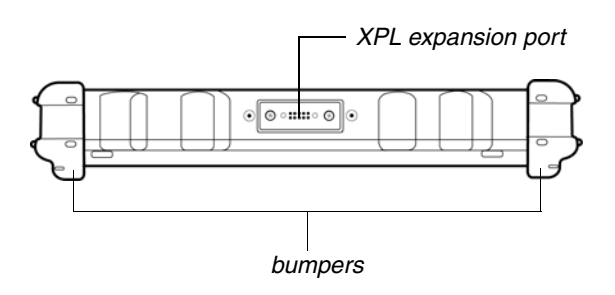

**Bumpers** – Fabricated from rugged material. Raised to help protect the computer from damage.

*Contact your reseller for information about the XPL expansion module and the*  **XPL expansion port** – A USB port (compliant with USB Standard Revision 2.0) that enables you to connect an XPL snap-on expansion module for devices such as cameras, radios, and fingerprint scanners.

## <span id="page-20-1"></span>**Left side view**

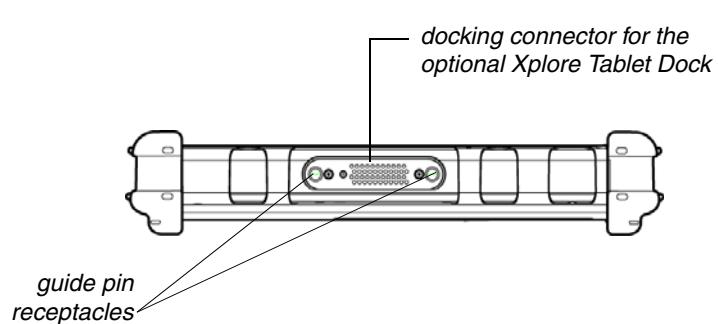

*See ["Optional accessories"](#page-12-2)  [on page 13](#page-12-2).*

**Docking connector** – Enables you to connect the optional xStand Desktop Docking Station or xDock Vehicle Docking Station.

**Guide pin receptacles** – Help assure secure connection of the optional xStand or xDock.

*Kensington security cable.*

## <span id="page-21-0"></span>**LED indicators**

The LED indicator lights show the status of system functions such as power and battery levels.

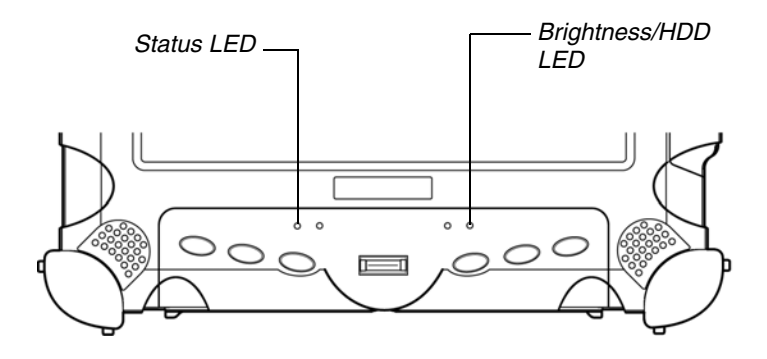

The following table defines the various LED states.

| Mode/State      | <b>LED State</b>   | <b>Meaning</b>                                                                                                    |
|-----------------|--------------------|----------------------------------------------------------------------------------------------------|
| On state        | green, continuous  | The computer is on, ready for use, and functioning<br>normally. The battery is fully charged.                                                                   |
| Charging        | green, blinking    | The AC adapter is plugged in and the battery is<br>charging.                                                                                                    |
| Off state       | off (no light)     | The computer is off.                                                                                                    |
| Suspend mode    | yellow, continuous | The computer is on and is in Suspend or<br>Hibernation mode.                                                                                                    |
| Thermal control | yellow, blinking   | The computer is on and is in Warm-up mode, with<br>the LCD and backlight off. After the system has<br>warmed to a safe level, the LCD and backlight turn<br>on. |

*Table 1 Status LED indicator*

| Mode/State | <b>LED State</b> | Meaning                                                                                                    |
|------------|------------------|----------------------------------------------------------------------------------------------------|
| On         | red, blinking    | The computer is powered on, running under battery<br>power, and the charge level in the battery is at a<br>minimum warning level. Plug the computer into an<br>AC/DC power source or install a charged battery. |
| On         | red. continuous  | • The computer is on, running under battery power,<br>and the charge level in the battery has reached a<br>critical level. Plug the computer into an AC/DC<br>power source or install a charged battery.        |
|            |                  | • The computer has encountered a fault and is<br>preventing normal operation. (Contact your help<br>desk.)                                                                                                    |

*Table 1 Status LED indicator (continued)*

*Table 2 Brightness/HDD Activity LED indicator*

| Mode/State | <b>LED State</b>      | Meaning                                                                                                    |
|------------|-----------------------|----------------------------------------------------------------------------------------------------|
| On         | green, not continuous | Manual backlight control is enabled. The backlight<br>is under your manual control and the hard drive is<br>active.<br><b>Note:</b> This is the computer's default state. |
| On         | green, continuous     | Automatic backlight control is active.                                                                                                    |

*Quick-start guide*

## <span id="page-23-0"></span>**Quick-start guide**

This section is a quick guide to using the main features of your tablet. (See Chapter 2 for detailed information.)

## <span id="page-23-1"></span>**Application, Windows, and hot keys**

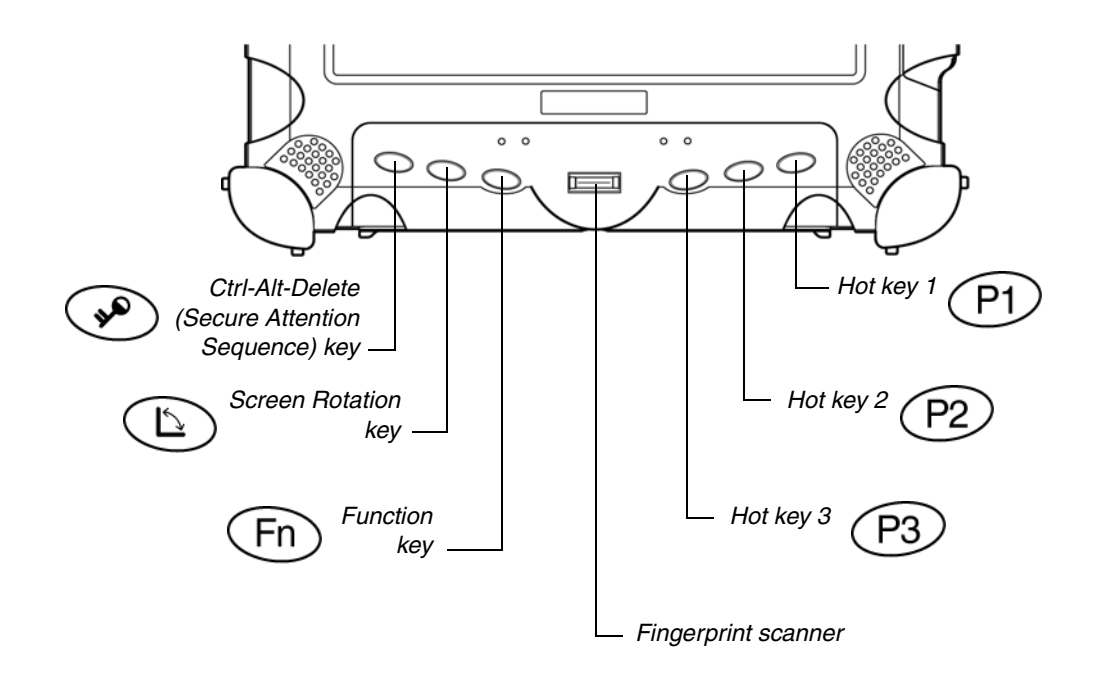

| Press this key | To perform this function                                                                                 |
|----------------|----------------------------------------------------------------------------------------------------|
|                | • Log on after resuming operation from power<br>management, powering on, or locking.                     |
|                | After logging on, launch Windows Task<br>Manager.                                                        |
|                | Rotate screen orientation between portrait<br>(vertical) and landscape (horizontal).                     |
|                | Use in combination with another key to perform<br>various functions. (See page 26.)                      |
|                | Fingerprint scanner.                                                                                     |
|                | Open Help, or perform a different function that<br>you program this key to perform.                      |
|                | Open Internet Explorer, or perform a different<br>function that you program this key to perform.         |
|                | Open your email application, or perform a<br>different function that you program this key to<br>perform. |

*Table 3 Main keys*

<span id="page-25-0"></span>*Quick-start guide*

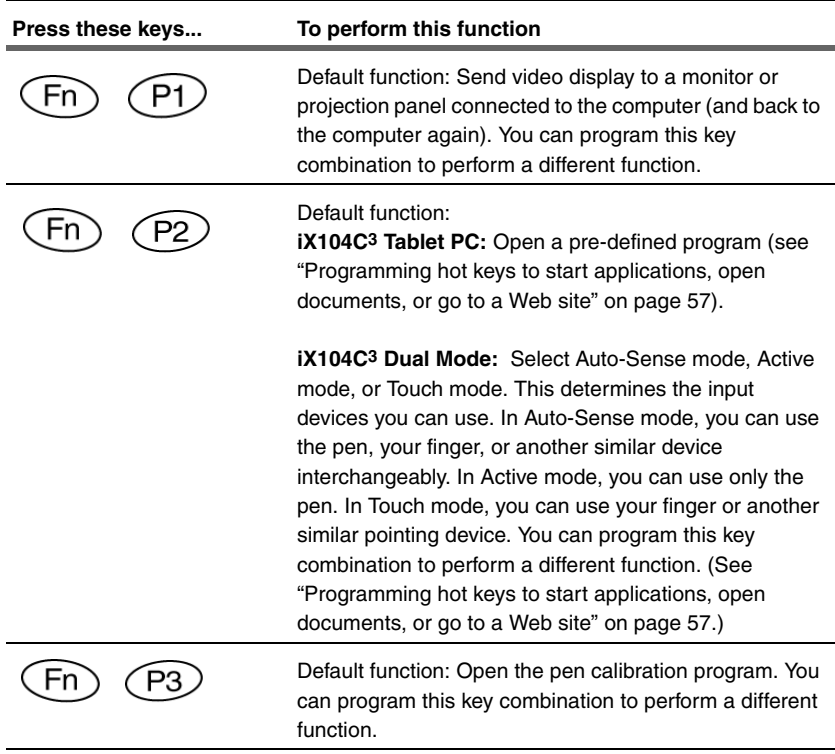

## *Table 4 Function mode keys*

# <span id="page-26-0"></span>**2 Using the iX104C3**

This chapter contains detailed instructions for using your tablet.

## <span id="page-26-1"></span>**Turning on the computer**

**1.** Make sure the computer is off.

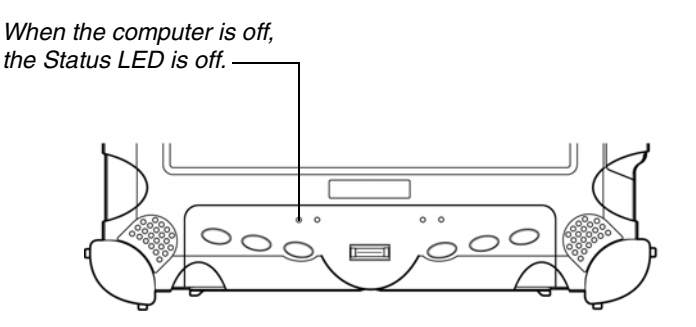

- **2.** Make sure the battery is charged or that the computer is plugged in to an external power source.
- **3.** Press the Power On/Off/Suspend/Resume button.

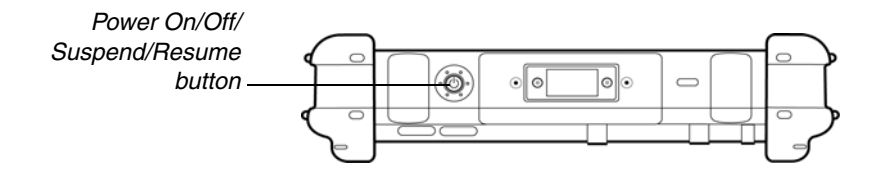

*Turning off the computer*

## <span id="page-27-0"></span>**Turning off the computer**

*When the computer is in Suspend mode, the Status LED is continuously yellow.* **1.** If the computer is in Suspend mode, press the Power On/Off/ Suspend/Resume button to resume operation. (See [page 30](#page-29-0) for information about Suspend mode.)

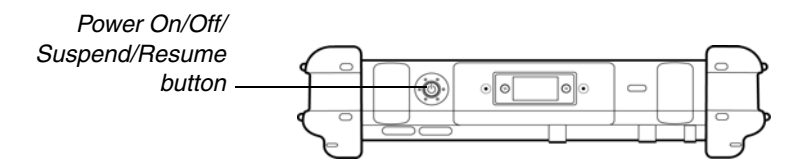

- **2.** Make sure the battery is charged or that the computer is plugged in to an external power source.
- **3.** Save your work and close all programs.
- **4.** From the Windows Start menu, click Turn Off Computer.
- **5.** The Turn off computer dialog box opens.
- **6.** Click Turn Off.

## <span id="page-27-2"></span><span id="page-27-1"></span>**Using the Reset switch**

*Use the Reset switch only if you cannot turn off the computer by any other means, because you may lose unsaved data.*

If the computer does not seem to be accepting input and you cannot turn it off by using the method described in ["Turning off the](#page-27-0)  [computer,"](#page-27-0) press the Reset switch. (Use the stylus or a similar instrument to press the switch).

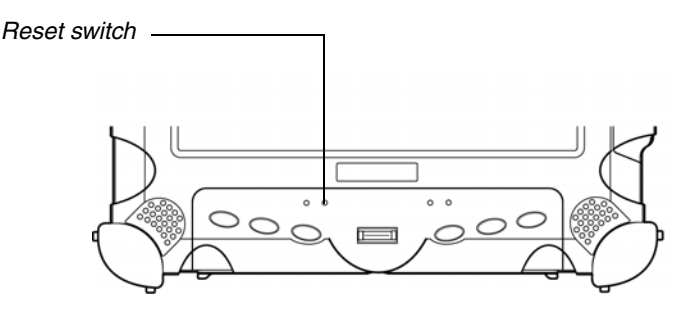

*Suspending and resuming operation*

## <span id="page-28-0"></span>**Suspending and resuming operation**

To conserve battery power when you do not want to turn off the computer or when you need to install a charged battery pack, put the computer into Suspend mode. (You can suspend operation without closing any programs or Windows.)

When you suspend operation:

- Programs that are running stop (but do not close).
- Active data is saved.
- The system enters one of the following low-power modes:
	- Suspend-to-RAM mode The Status LED light is continuously yellow. Active data is saved in RAM and most other components are turned off.

Although the computer uses very little power when in Suspend-to-RAM mode, eventually the battery's power does run out. If you will not be using the computer for an extended period of time, turn the computer off instead of using Suspend-to-RAM mode.

• Hibernation mode – Active data is saved on the hard disk and power usage is reduced to the same level as when the computer is turned off. In Hibernation mode, there is no danger of losing data if battery power is lost.

**Note:** For more information, see ["Using power options" on](#page-47-0)  [page 48](#page-47-0).

If you have set your computer to turn power off (in the Power Options utility in Windows Control Panel), you cannot suspend operation. To change power settings, see ["Using power options" on page 48.](#page-47-0)

If the Suspend action of the Power On/Off/Suspend/Resume button has been disabled to prevent accidental interruption, pressing the button does not suspend the computer. You must use a software application to suspend the computer. For more information, contact your help desk or your  $iX104C^3$  dealer.

*Suspending and resuming operation*

If your computer is connected to a network, the network may automatically log you off after a period of inactivity while system operation is suspended. Contact your help desk or system administrator to learn your log-off time limit.

## <span id="page-29-0"></span>**Suspending operation**

Use one of the following methods to suspend operation:

#### *Method 1*

Press and hold the Power On/Off/Suspend/Resume button for 4 seconds.

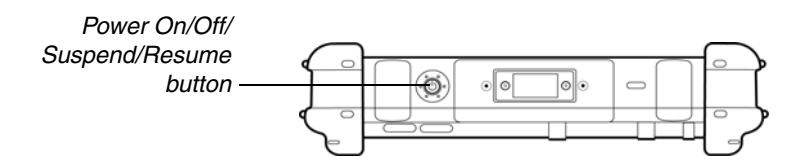

#### *Method 2*

- **1.** From the Windows Start menu, press Turn Off Computer.
- **2.** The Turn off computer dialog box opens.
- **3.** Press Stand By.

When operation is suspended, the Status LED displays a continuous yellow light.

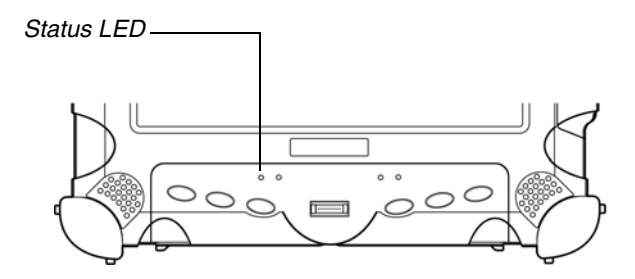

*Suspending and resuming operation*

## <span id="page-30-0"></span>**Resuming operation**

To resume operation when the computer is in Suspend mode, press the Power On/Off/Suspend/Resume button.

**Note:** Press the button only *once*.

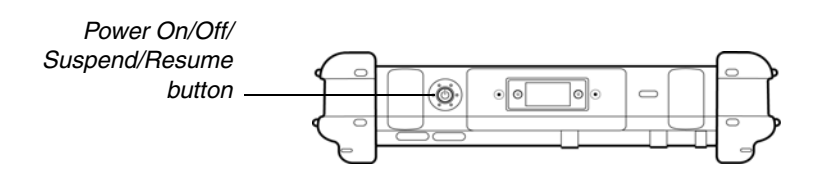

After a minute or two, the computer resumes normal operation. When the Status LED displays a continuous green light, you can begin using the computer.

**Note:** Resuming operation from Hibernation mode takes a little longer than from Suspend-to-RAM mode.

## <span id="page-31-1"></span><span id="page-31-0"></span>**Using the pen**

You can use the pen to select items and to navigate through programs.

#### *If your computer is an iX104C3 Tablet PC:*

Use the special multi-function pen provided with the computer.

#### *If your computer is an iX104C3 Dual Mode:*

You can use any of the following input methods:

**Auto-Sense mode:** Use either the multi-function pen or your finger interchangeably. The computer distinguishes between the two input modes and automatically adjusts accordingly. **This is the tablet's default state.**

**Active mode:** Use only the special multi-function pen provided with the computer.

**Touch mode:** Use your finger or another similar pointing device.

For more information, see ["Selecting Auto-Sense, Active, or](#page-32-0)  [Touch mode" on page 33](#page-32-0).

#### *WARNING*

*Do not use items such as a ball point pen or a screwdriver that can damage the tablet. Damage caused by using an item not provided with the tablet is not covered by the tablet warranty.*

**Note:** Before you use the tablet the first time, or if the action you are trying to perform does not occur when you use the pen or your finger to touch the screen, calibrate the digitizer as described in ["Calibrating the digitizer" on page 71.](#page-70-2)

*For more information about Dual Mode tablet input methods, see Appendix F, ["Configuring Dual Mode](#page-92-3)  Tablet Digitizer Input [Methods."](#page-92-3)* 

## <span id="page-32-0"></span>**Selecting Auto-Sense, Active, or Touch mode**

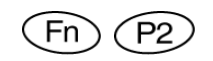

If your computer is the iX104C3 Dual Mode model, use the **Fn**-**P2** key combination to select Auto-Sense mode (the default mode), Active-only mode, or Touch-only mode.

In **Auto-Sense** mode, you can use the multi-function pen provided with the tablet, your finger, or any other similar pointing device interchangeably, on the fly.

In **Active** mode, you can use only the special multi-function pen provided with the tablet.

In **Touch** mode, you can use your finger or another similar pointing device.

**Note:** The input methods available to you depend on the way your tablet has been configured. See Appendix F, ["Configuring](#page-92-3)  [Dual Mode Tablet Digitizer Input Methods."](#page-92-3) 

#### **To perform this function... Do this** Select an object (left button click). Tap the pen tip once on the object. Perform a double-click. Quickly tap the pen tip twice on the object. Perform a right-click. **If your computer is an iX104C3 Tablet PC:** Hold the pen directly on the object for 1 second. The right-click icon appears.  *or* Press the right-click button on the pen while you click the object. **If your computer is an iX104C3 Dual Mode: Touch mode**: In the Windows taskbar, press the right-click icon; then click the object. **Active mode:** Hold the pen directly on the object for 1 second. The right-click icon appears.  *or* Press the right-click button on the pen while you click the object. Move or drag an object. Place the pen tip on the object; then continue to hold the pen tip against the screen as you move the pen. *right-click icon right-click button*

## <span id="page-33-0"></span>**Using the digitizer to perform mouse functions**

#### <span id="page-34-0"></span>**Changing the pen double-click speed**

The pen double-click speed is in sync with the mouse double-click speed. To change the speed:

- **1.** Click the Windows Start button.
- **2.** Click the Settings option.
- **3.** Click the Control Panel option.
- **4.** In the Control Panel window:

## *If your computer is an iX104C3 Tablet PC:*

Click the Tablet and Pen Settings icon.

#### *If your computer is an iX104C3 Dual Mode:*

In **Active** mode**:** Click the Tablet and Pen Settings icon. In **Touch** mode**:** Click the Pointer Devices icon.

- **5.** Click the Windows tab.
- **6.** Follow the instructions that appear in the Windows tab.

#### <span id="page-35-0"></span>**Positioning the pen and pen tether**

The pen tether helps prevent the loss of your pen. The following illustrations show how to position the pen and pen tether.

#### *Tether anchored at the top*

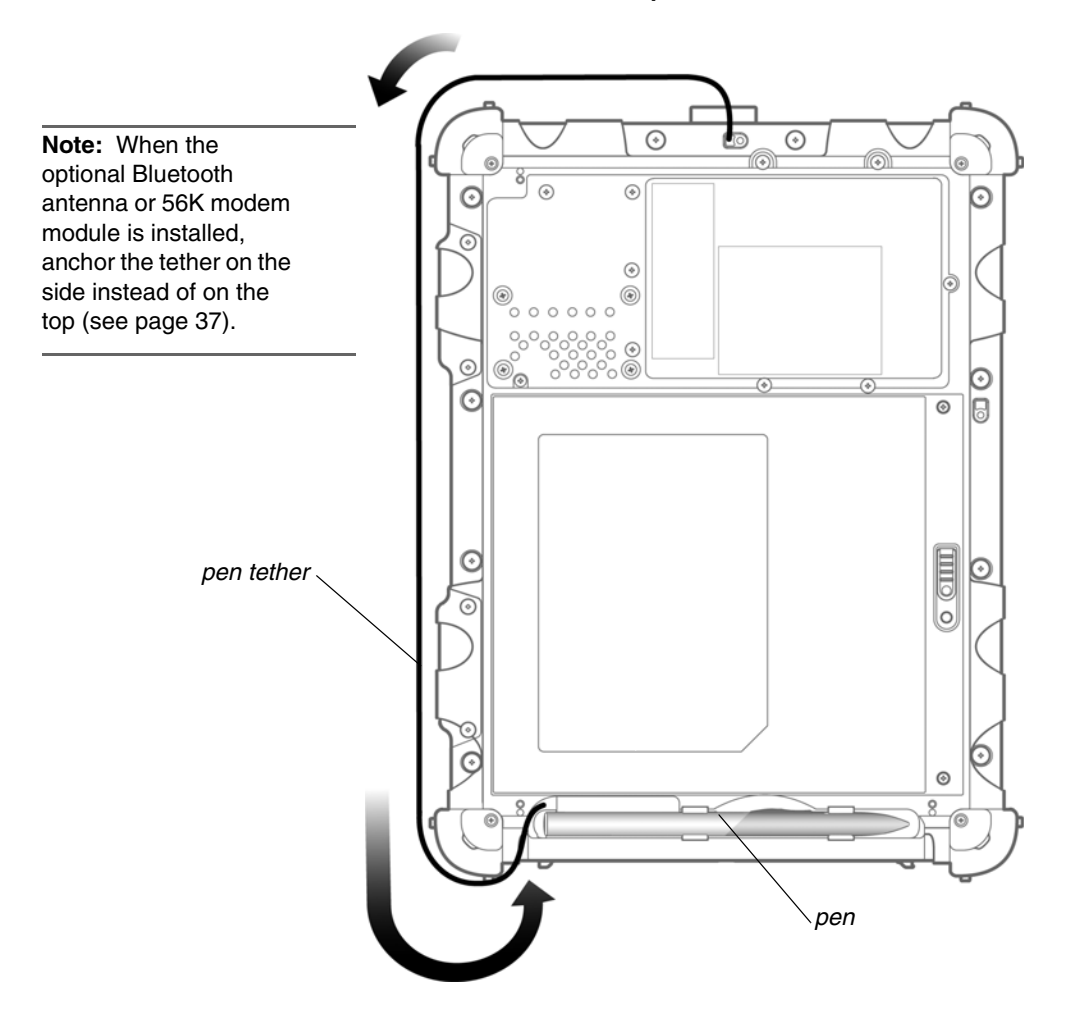
*Using the pen*

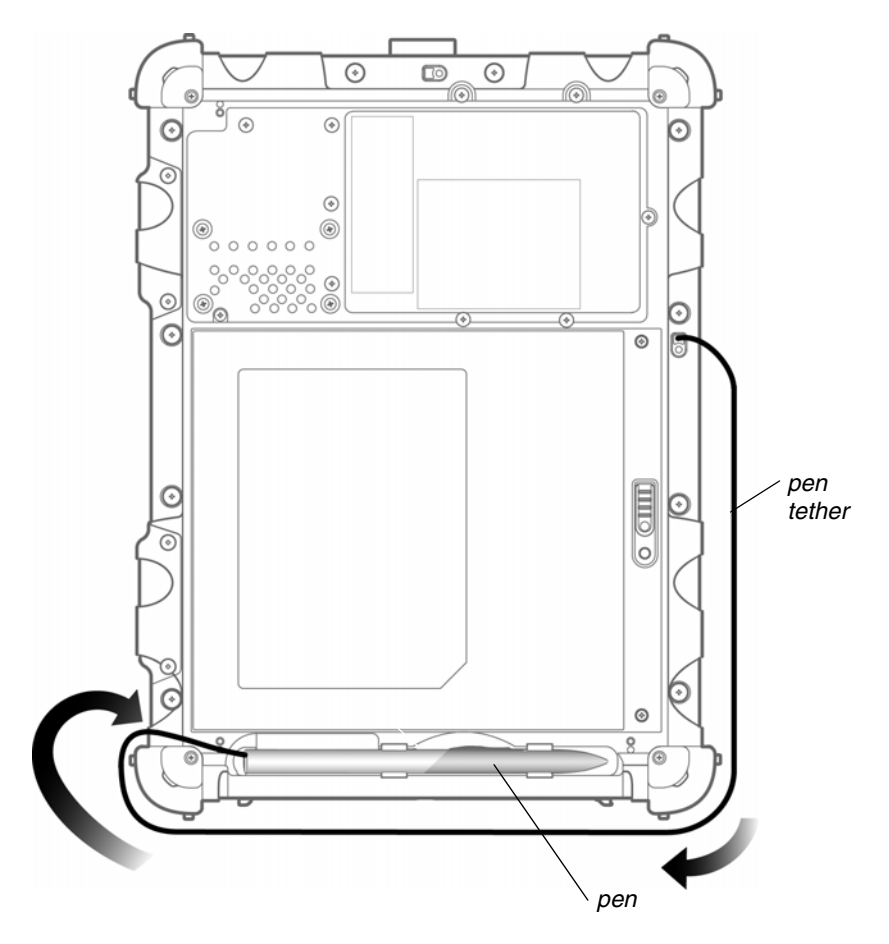

#### *Tether anchored on the side*

*Changing the screen orientation*

# **Changing the screen orientation**

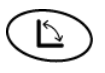

To rotate the screen orientation from portrait (vertical) to landscape (horizontal) mode or from landscape to portrait mode, press the screen rotation key.

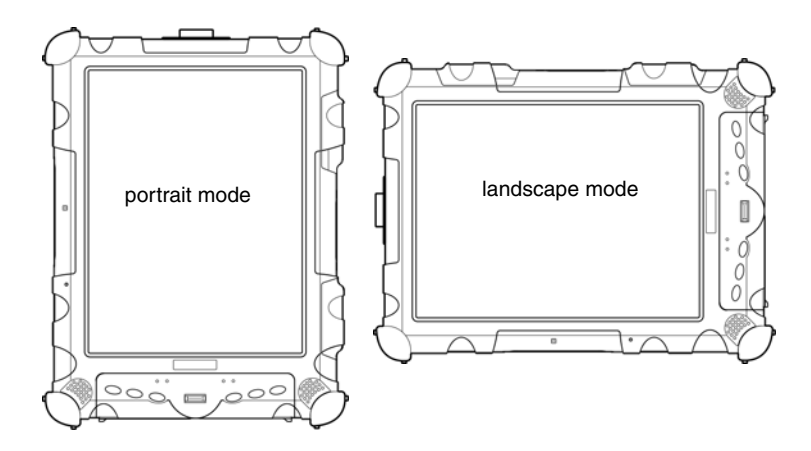

# **Adjusting the screen brightness**

To adjust the screen brightness, click the brightness control icon on the Windows taskbar; then use the slider bar to make the adjustment.

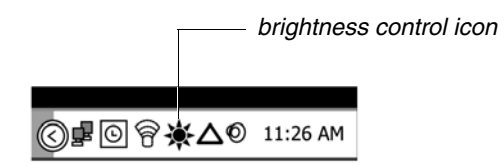

# **Enabling automatic backlight control**

When the ambient light sensor is enabled, the computer automatically controls the amount of backlight sent to the screen to provide optimum brightness for the lighting conditions in which you are working.

When the ambient light sensor is enabled, the Brightness LED glows continuously green. When the ambient light sensor is disabled and the backlight is under manual control, the Brightness/HDD LED indicates hard disk drive activity.

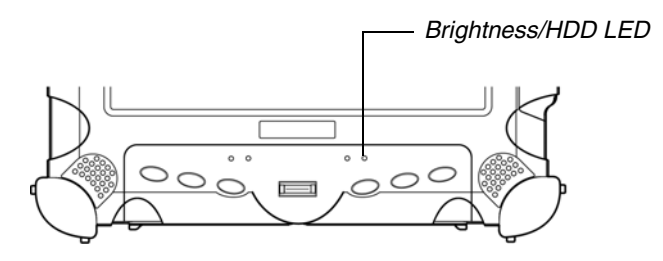

To enable automatic backlight control, see [page 78.](#page-77-0)

*Docking the tablet*

## **Docking the tablet**

If you have the optional xStand office dock or xDock vehicle dock, connect it to the tablet at the docking port. (See the *iX104 Docking Stations Handbook*.)

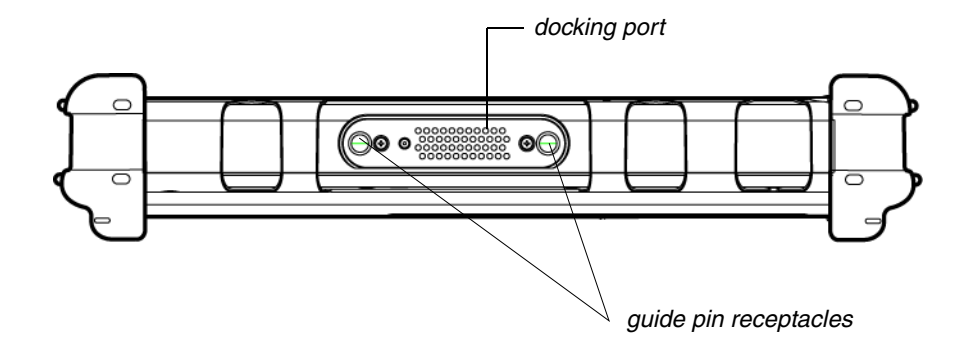

## **Connecting devices**

Refer to the following subsections for information about connecting external devices to your computer.

**Note:** If the device you want to use does not appear to be working with your computer, the device may need to be enabled in the computer's configuration program. Contact your local help desk or Xplore reseller.

# **Connecting to a local area network or telephone line**

Connect a local area network (LAN) cable's RJ-45 connector to the internal LAN interface card. (See your network system administrator for more information.)

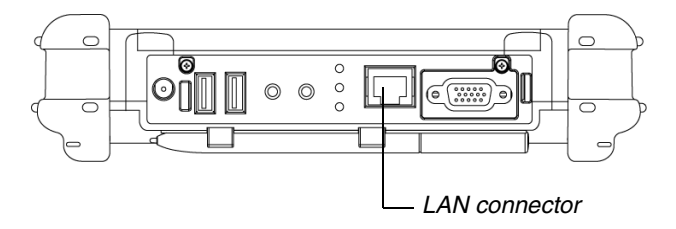

# **Connecting USB-compatible devices**

Connect any USB-compatible devices to the computer's USB ports.

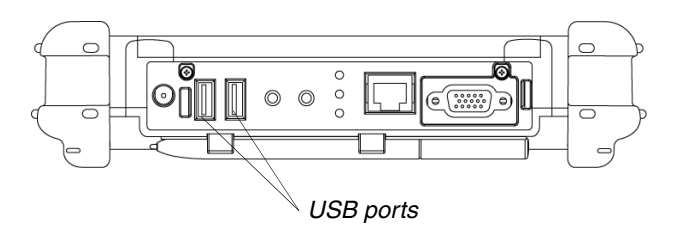

# **Connecting an external microphone**

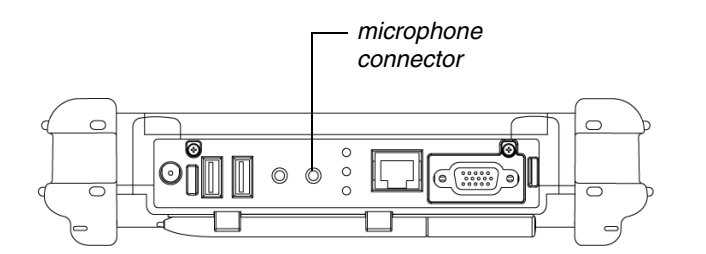

*Devices must be in compliance with USB Standard Revision 2.0.* *Connecting devices*

#### **Adjusting microphone volume**

If necessary, adjust the volume of the microphone as follows:

- **1.** Press the Windows Start key.
- **2.** Open the Windows Control Panel.
- **3.** In the Control Panel window, double-click the Sounds and Audio Properties icon.
- **4.** In the Sounds and Audio Properties window, click the Audio tab.
- **5.** In the Sound recording area, click the Volume button.
- **6.** Adjust the volume.
- **7.** Click OK.

# **Connecting a headphone or speakers**

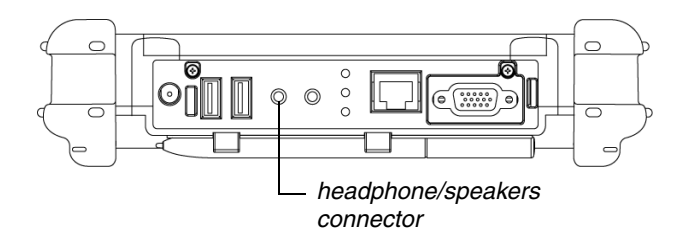

## **Adjusting headphone or speaker volume**

**1.** Click the audio icon in the Status area of the Windows taskbar.

The volume control area opens.

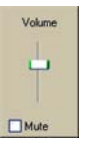

- **2.** If the Mute check box is checked, uncheck it.
- **3.** Move the slider bar up or down to increase or decrease the volume.

# **Connecting a monitor or projection panel**

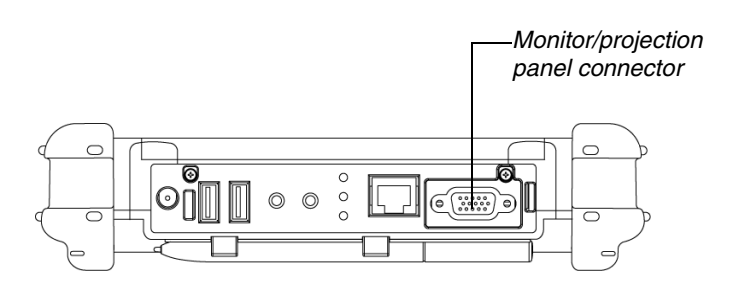

# **Activating the monitor or projection panel**

#### *To change the video output to the monitor or projection panel:*

Press the Fn-P1 key combination.

## *To change the video output back to the computer:*

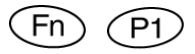

Press the Fn-P1 key combination again.

# **Connecting an XPL snap-on expansion module**

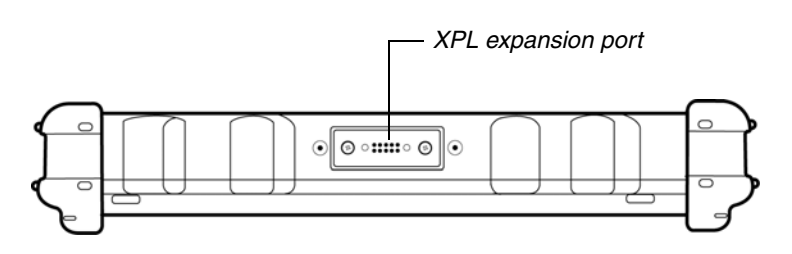

*Using the battery*

## **Using the battery**

You can recharge, remove, and replace the battery pack.

# **Charging the battery pack**

#### **If you do not have an external battery charger**

Follow these steps to charge the battery while it is installed in the computer:

**1.** Connect a power source, such as an AC adapter or cigarette lighter adapter, to the power connector on the computer.

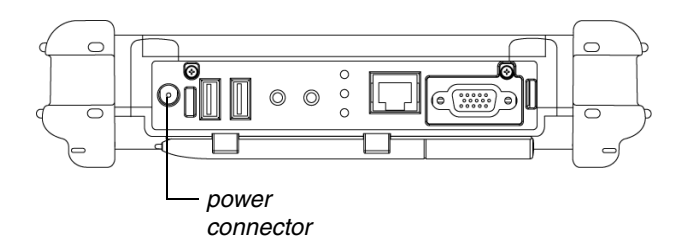

If the battery charge is below 90%, the battery begins charging and the Status LED flashes green. (If the battery charge is higher than 90%, the battery will not charge, preventing battery overcharge.)

**2.** Check the level of charge. (See "Checking battery power status" [on page 49.](#page-48-0))

The charging process continues until the battery charge reaches 100%.

Table 5 shows the approximate time required to charge the battery level to 100%.

*Table 5 Approximate battery charge time*

| <b>Battery pack capacity</b> | <b>Charge time</b> |
|------------------------------|--------------------|
| 41 watt hours (5700 mAh)     | 2.5 hours          |
| 55 watt hours (7600 mAh)     | 3.5 hours          |

#### **If you have an external battery charger**

- **1.** Remove the battery pack (see [page 45\)](#page-44-0).
- **2.** Use the external battery charger to charge the battery.
- **3.** Install the battery (see [page 47](#page-46-0)).

# <span id="page-44-1"></span>**Removing and installing the battery**

You can remove the battery and use an (optional) external charger to charge it.

## <span id="page-44-0"></span>**Removing the battery**

#### **1.** *To swap with a charged battery:*

Use one of the methods described in ["Suspending operation"](#page-29-0)  [on page 30](#page-29-0) to suspend operation.

## *If a charged battery is not available:*

Save your work and close all running programs; then shut down the computer or put the computer in Hibernation mode (see ["Suspending operation" on page 30\)](#page-29-0).

*Note:* To avoid losing unsaved data, wait until the computer has completed switching to Suspended mode before removing the battery.

#### *Using the battery*

- **2.** Use the stylus or a pen to depress the battery lock button.
- **3.** On the computer, slide the battery release latch toward the lock button.

The battery unlocks and slightly rises from the computer.

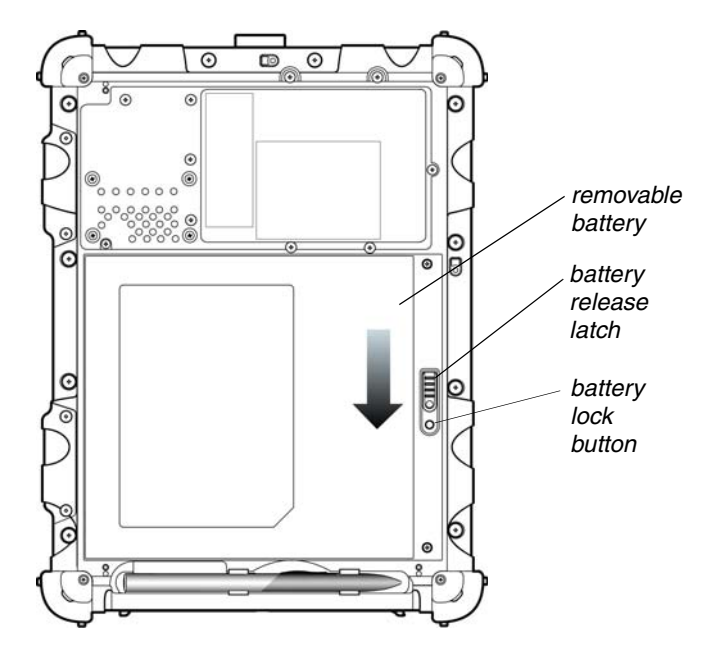

**4.** Pull the battery away from the computer and remove it.

**Note:** After removing the battery, you must replace the battery or connect the computer to an external power supply within **3 to 5 minutes** or the computer completely loses power.

## <span id="page-46-0"></span>**Installing the battery**

**1.** Orient the battery with the slides in the empty battery tray.

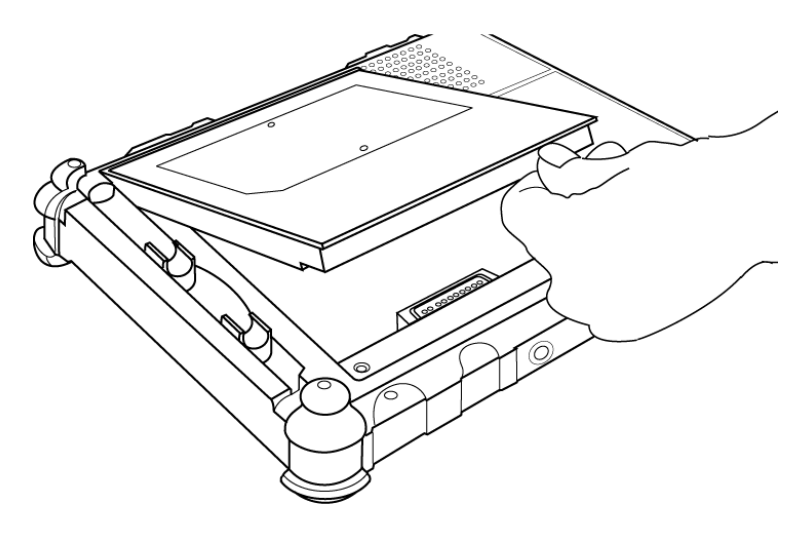

- **2.** Slide the battery into the tray and press it firmly until it is seated.
- **3.** Slide the battery release latch to its original position.

The lock button pops back into the locked position, securing the battery in place.

# **Discarding a battery**

Dispose of a spent battery in accordance with your local government regulations. Under Federal, state, or local law, it may be illegal to put batteries in the trash. Contact your system administrator or your municipal solid waste disposal department or provider for information.

*Using the battery*

## <span id="page-47-0"></span>**Using power options**

This section explains how to use the Power Options Properties window to manage the computer's power use.

On the Windows taskbar, click the battery icon.

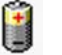

The Power Options Properties window opens.

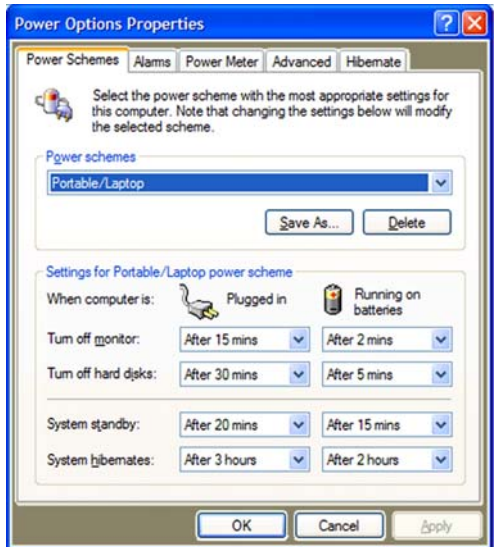

#### **Changing the computer's power schemes**

In the Power Options Properties window, select the Power Schemes tab; then select options from the drop-down lists.

## **Changing battery alarm settings**

In the Power Options Properties window [\(page 48\)](#page-47-0), select the Alarms tab; then use the slider bars to change the alarm settings.

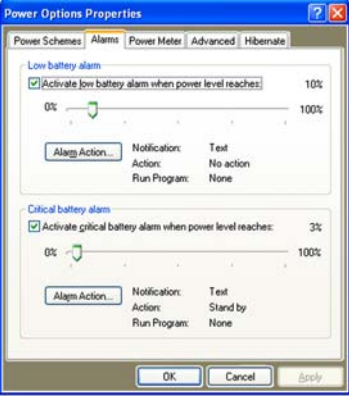

## <span id="page-48-0"></span>**Checking battery power status**

In the Power Options Properties window [\(page 48\)](#page-47-0), select the Power Meter tab. The window shows the amount of power left in the battery.

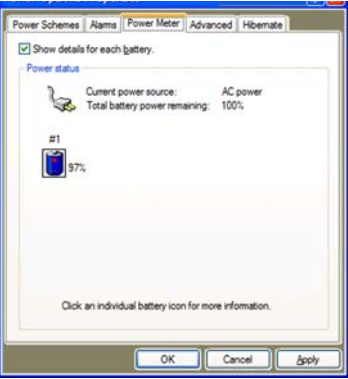

*Using the battery*

#### **Selecting power settings**

In the Power Options Properties window [\(page 48\)](#page-47-0), select the Advanced tab; then select the power settings options you want to use.

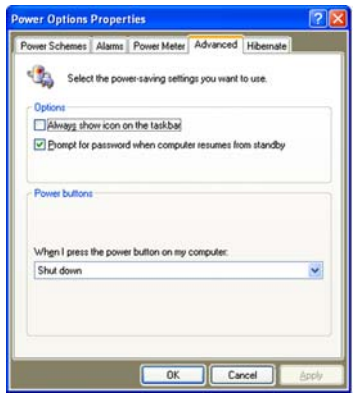

## **Enabling Hibernation mode**

In the Power Options Properties window [\(page 48\)](#page-47-0), select the Hibernate tab; then check the Enable Hibernation check box.

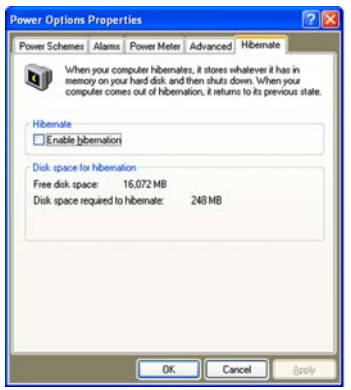

# **Tips for conserving battery power**

The following tips help you extend the life of your battery by conserving battery power:

- Use an external power source such as the AC or auto adapter whenever available.
- Suspend operation if you know that you will not be using the system for a while. (See ["Suspending operation" on page 30.](#page-29-0))
- Turn off the computer if you will not be using it for an extended period of time.
- Adjust power options to automatically conserve power. (See ["Using power options" on page 48](#page-47-0).)

*Accessing the hard disk drive compartment*

## **Accessing the hard disk drive compartment**

When you install a new hard disk drive, follow the instructions in this section to access the hard disk drive compartment.

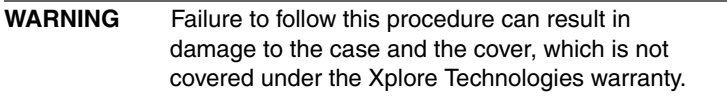

- **1.** Turn off the computer.
- **2.** Remove all power from the unit, including batteries and other power sources such as power supplies, cigarette lighter adapters, and mobile power sources.
- **3.** Use an M1 Philips screwdriver to remove the 10 screws from the compartment cover. (Do not use a power screwdriver.)

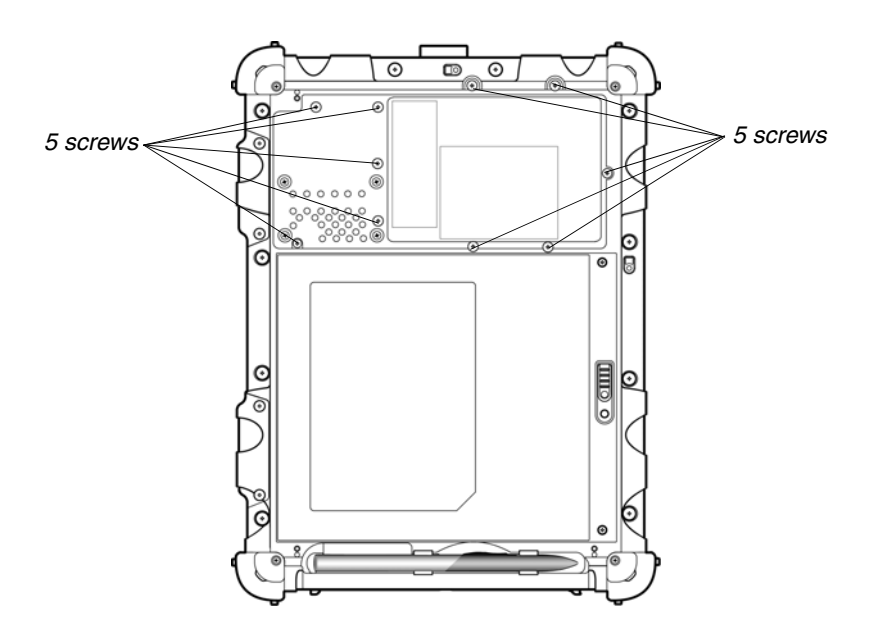

*Accessing the hard disk drive compartment*

# **Re-installing the hard disk drive compartment cover**

- **1.** Make sure the sealing gasket is properly placed.
- **2.** Reposition the cover on the compartment.
- **3.** Use the M1 Philips screwdriver and a torque wrench to replace the 10 screws.
	- *Notes:* Use a maximum torque of 3 kg-cm (2.6 lb-in) for each screw.

Do not use power tools.

*Accessing the PCMCIA compartment*

## **Accessing the PCMCIA compartment**

When you install a PCMCIA card, follow the instructions in this section to access the PCMCIA compartment.

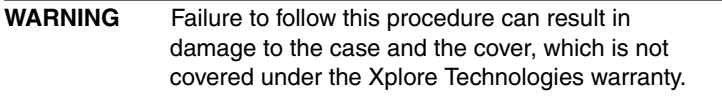

- **1.** Turn off the computer.
- **2.** Remove all power from the unit, including batteries and other power sources such as power supplies, cigarette lighter adapters, and mobile power sources.
- **3.** Remove the battery. (See "Removing and installing the battery" [on page 45.](#page-44-1))
- **4.** Use an M1 Philips screwdriver to remove the 6 screws from the compartment cover. (Do not use a power screwdriver.)

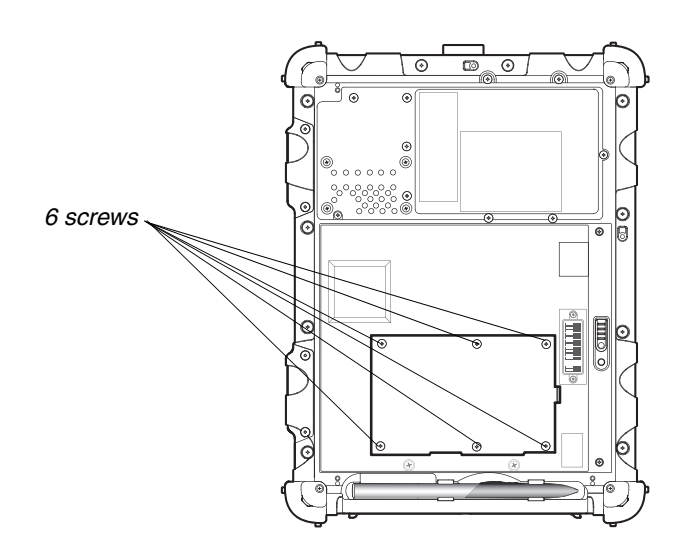

# **Re-installing the PCMCIA compartment cover**

- **1.** Make sure the sealing gasket is properly placed.
- **2.** Reposition the cover on the compartment.
- **3.** Use the M1 Philips screwdriver and a torque wrench to replace the 6 screws.
	- *Notes:* Use a maximum torque of 3 kg-cm (2.6 lb-in) for each screw.

Do not use power tools.

*Programming hot keys*

## **Programming hot keys**

Xplore pre-programs the P1, P2, and P3 hot keys and Function mode hot key combinations to perform certain functions by default. However, you can program them to perform different functions, as described in this section.

*Table 6 Programmable hot keys*

| Key | <b>Default function</b>        |
|-----|--------------------------------|
|     | Starts Help.                   |
|     | Starts Internet Explorer.      |
|     | Starts your email application. |

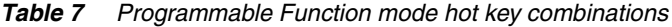

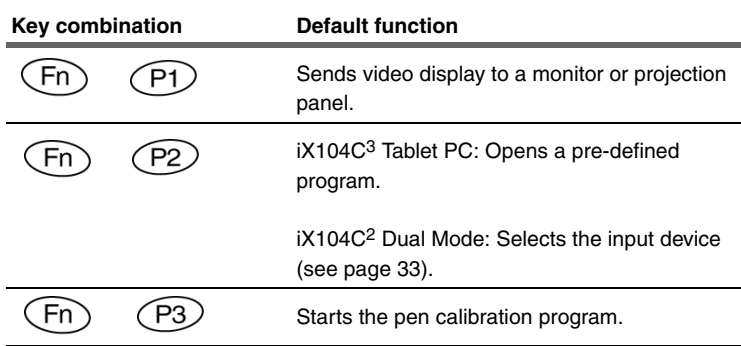

# **Programming hot keys to start applications, open documents, or go to a Web site**

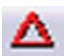

**1.** In the Status area of the Windows taskbar, click the iX104C3 Configuration icon.

The Launch Button QuickShow dialog box opens.

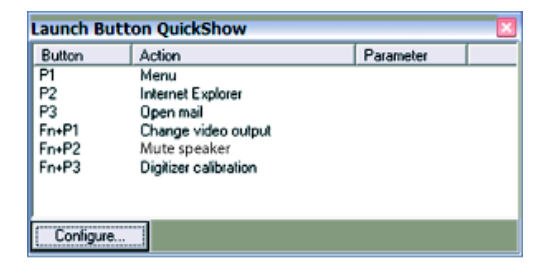

**2.** Click the Configure button.

The Panel Control Center window opens.

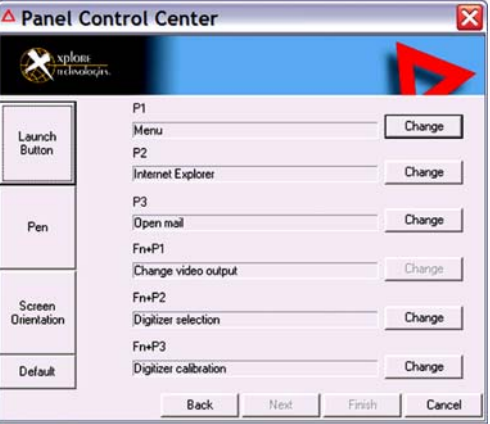

#### *Programming hot keys*

**3.** Click the Change button next to the key or key combination you want to program.

The following options appear:

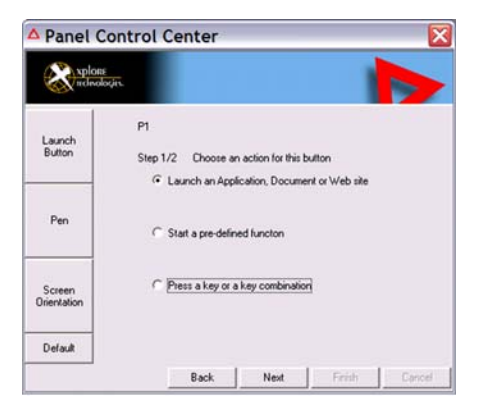

**4.** Click Launch an Application, Document or Web site.

The following options appear:

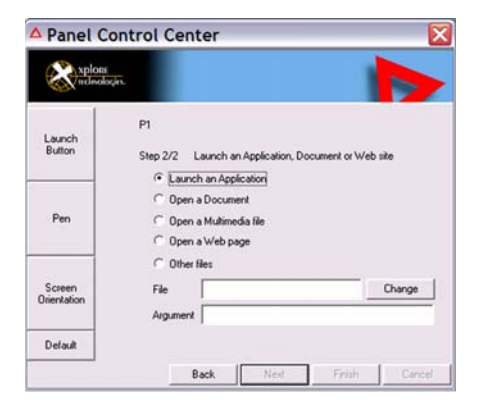

#### **5.** *To start an application:*

- **a.** Click Launch an Application.
- **b.** In the File text box, type the name of the application you want the hot key or Function mode hot key combination to start.
	- Type the name of executable file that starts the application. For example: word.exe, notepad.exe, excel.exe.

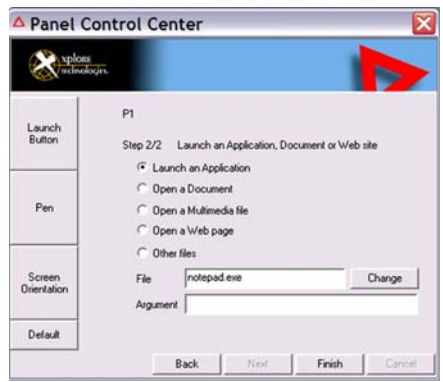

**c.** Click Change.

#### *To open a document:*

- **a.** Click Open a Document.
- **b.** In the File text box, type the name of the document you want the hot key or Function mode hot key combination to open. (For example: spreadsheet.xls, airports.doc, wiringdiagram.jpg)
- **c.** Click Change.

*Programming hot keys*

#### *To open a multimedia file:*

- **a.** Click Open a Multimedia file.
- **b.** In the File text box, type the name of the multimedia file you want the hot key or Function mode hot key combination to open. (For example: 911training.dir, demo.ppt)
- **c.** Click Change.

#### *To open a Web page:*

- **a.** Click Open a Web page.
- **b.** In the File text box, type the URL of the Web page you want the hot key or Function mode hot key combination to open. (For example: http://www.xploretech.com)
- **c.** Click Change.
- **6.** Program more hot keys, or click Finish to close the Panel Control Center window.

# **Programming hot keys to perform pre-defined functions**

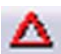

**1.** In the Status area of the Windows taskbar, click the iX104C3 Configuration icon.

The Launch Button QuickShow dialog box opens.

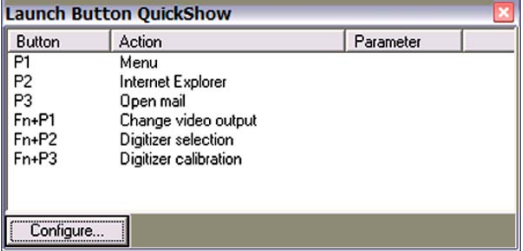

**2.** Click the Configure button.

The Panel Control Center window opens.

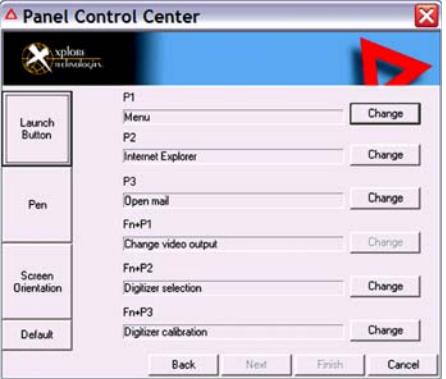

**3.** Next to the key or key combination you want to program, click the Change button.

*Programming hot keys*

The following options appear:

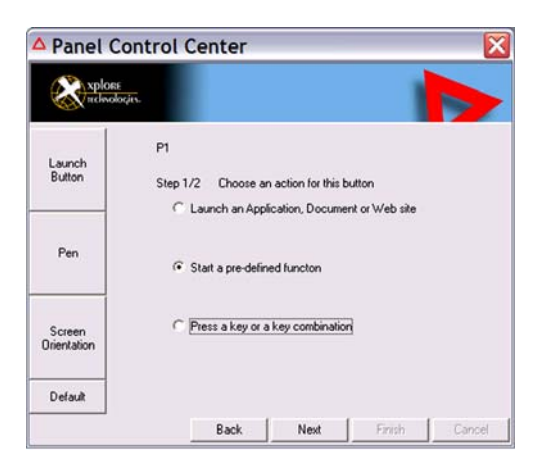

- **4.** Click Start a pre-defined function.
- **5.** In the Function selection drop-down list, select an option.

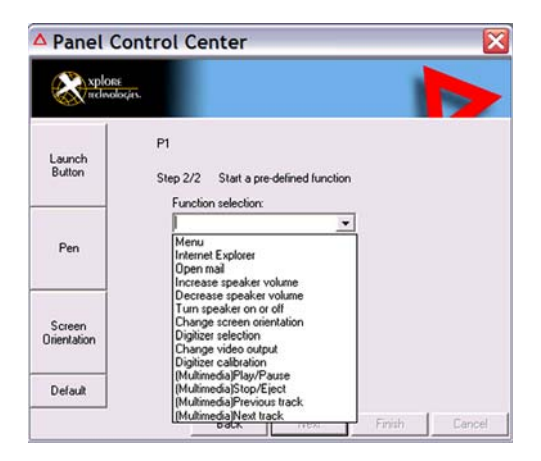

**6.** Program more hot keys, or click Finish to close the Panel Control Center window.

# **Programming hot keys to perform other key functions**

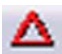

**1.** In the Status area of the Windows taskbar, click the  $iX104C^2$ Configuration icon.

The Launch Button QuickShow dialog box opens.

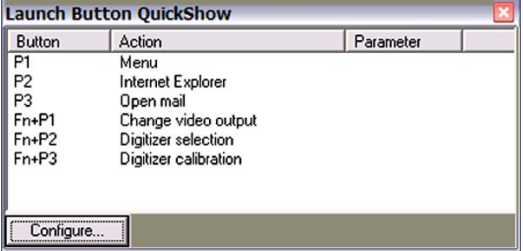

**2.** Click the Configure button.

The Panel Control Center window opens.

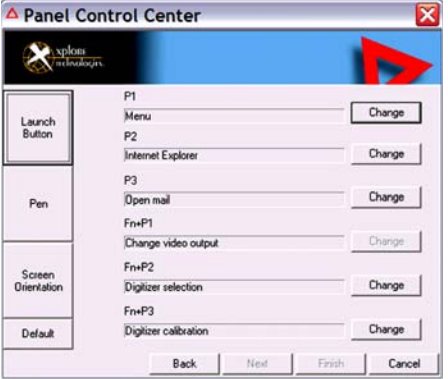

**3.** Next to the key or key combination you want to program, click the Change button.

*Programming hot keys*

The following options appear:

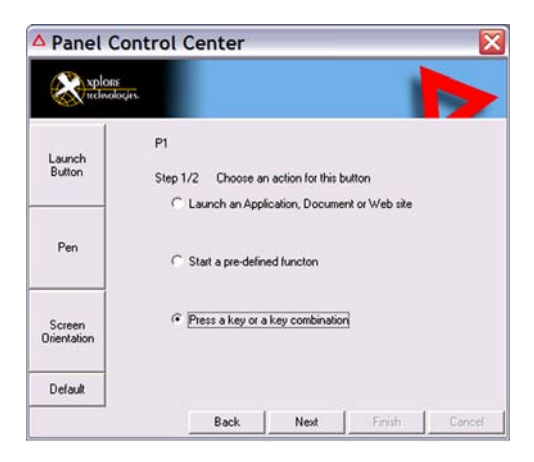

**4.** Click Press a key or key combination.

The following options appear:

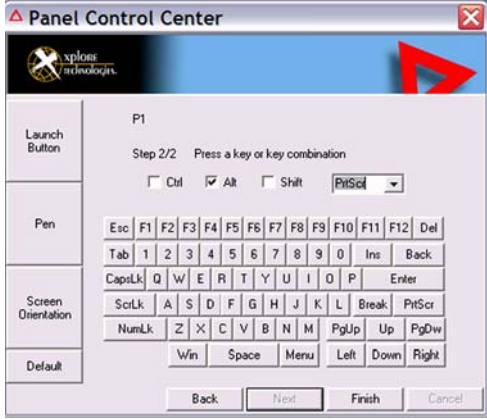

#### **5.** *If you want the hot key or hot key combination to perform the function of a single key:*

- **a.** If the Ctrl, Alt, or Shift boxes are checked, uncheck them.
- **b.** Click the key you want the hot key or hot key combination to perform. (For example: F6, G, or Caps Lock)

#### *If you want the hot key or hot key combination to perform the function of a key combination:*

- **a.** Check the Ctrl, Alt, or Shift box.
- **b.** From the drop-down list, select the additional key, or click the key on the keyboard.

#### *Examples*

To cause the hot key to perform the *print screen* function (Alt-Print Scrn): Check the Alt check box; then select PrtScr from the drop-down list.

To cause the hot key to perform the *paste* function (Ctrl-V): Check the Ctrl check box; then click the V key.

**6.** Program more hot keys, or click Finish to close the Panel Control Center window.

# **3 Maintaining the iX104C3**

This chapter provides instructions for maintaining your tablet.

## **Caring for the tablet**

This section provides information about how to keep your tablet in top working condition.

#### **Checking power cords and connectors**

Check AC and DC power cords and power connectors periodically for damage. Replace the power cord immediately if you find any damage.

#### **Protecting the computer from damage**

- Your computer is designed to sustain a multiple-axis drop to a non-yielding surface. Do not intentionally drop the computer, because the cumulative effects of multiple drops may damage the computer.
- Do not place heavy objects on the computer.
- Do not disassemble the computer.
- Keep the computer at least 5 inches (13 centimeters) away from any electrical appliance that generates a strong magnetic field, such as a motor, magnet, TV, refrigerator, or large audio speakers.

*Caring for the tablet*

# **Preventing the computer from overheating**

The computer monitors its internal temperature. As the internal temperature approaches the tolerable limits of heat-sensitive components, system functions are automatically limited or turned off to prevent damage.

To prevent the computer from overheating, do not obstruct the computer's air vents.

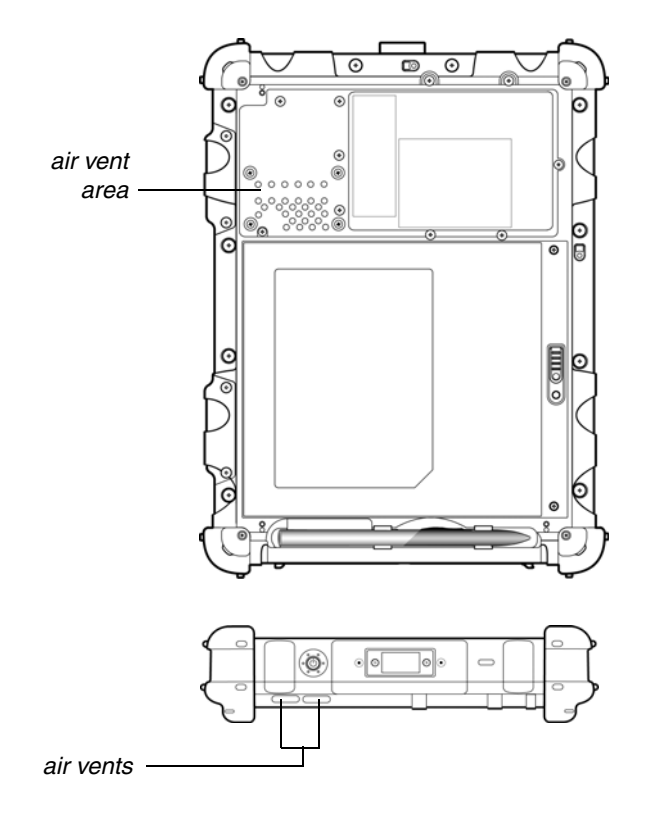

*Caring for the tablet*

# **Storing the computer**

You can store the computer in the Off state for about 30 days with a fully charged battery installed. After this period, recharge the battery or replace it with a charged battery.

If you intend to store the computer for more than 30 days, remove the battery pack and keep it in a cool place.

# **Caring for the display screen**

To clean the display screen, dampen a soft cotton cloth with water and gently wipe the screen surface.

*Note:* Do not use isopropyl alcohol to clean the screen. Alcohol may damage the surface of the screen.

## **Protecting the display screen**

The screen protector is a durable, replaceable writing surface that protects the display screen from abrasion.

To obtain additional screen protectors, check with your reseller, or go to the Xplore Web site at www.xploretech.com for ordering information. Additional information about installation is included with the screen protectors.

*When to replace the pen*

#### *Removing the screen protector*

Slide your fingernail under the edge of the screen protector and pull the protector away from the screen.

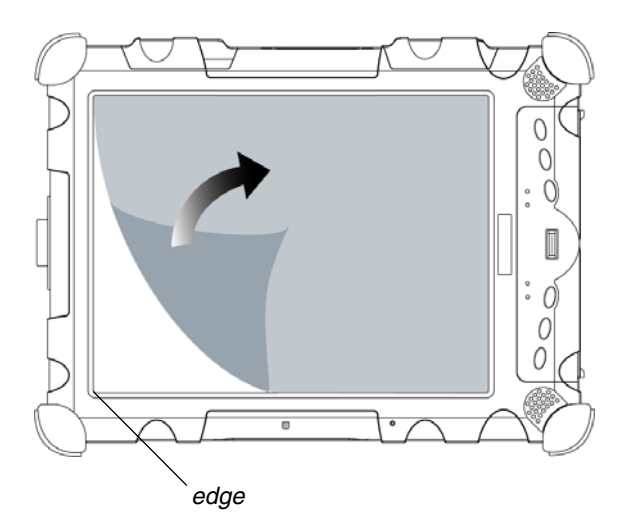

#### *Installing a new screen protector*

Follow the instructions included with your screen protector replacement kit.

**Note:** If a screen protector is already installed on the display screen, remove it before installing the new screen protector.

## **When to replace the pen**

With use, the pen tip may become worn and can scratch the screen. If your pen exhibits one of the following problems, replace the pen:

- The pen does not move freely across the screen.
- The pen does not perform as expected.

*Calibrating the digitizer*

## **Calibrating the digitizer**

Calibrating the digitizer adjusts the cursor position on the screen relative to the position of the pen tip or finger. Calibrate the digitizer to adjust the distance error between where the pen or finger is actually touching the screen and where the computer is registering the pen or finger touch.

You may need to calibrate the digitizer in the following situations:

- You are using the computer for the first time.
- The previous user of the computer writes with the opposite hand or at a different pen angle.
- The computer has not been used for some time.
- The computer has been serviced.

# **Calibrating the digitizer: iX104C3 Tablet PC**

**1.** From the Start menu, select Control Panel.

The Control Panel opens.

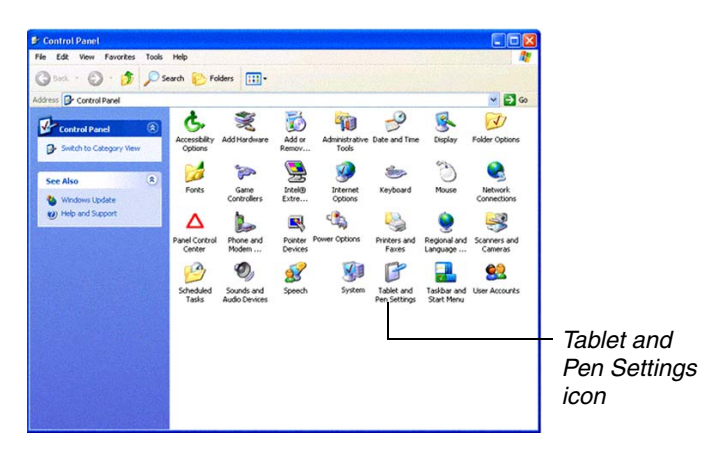

*Calibrating the digitizer*

**2.** Click the Tablet and Pen Settings icon.

The Tablet and Pen Settings window opens.

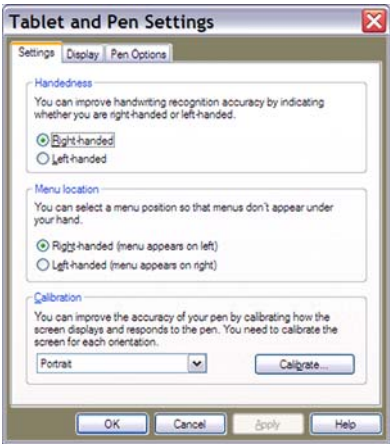

**3.** In the Calibration area drop-down list, select the mode for which you want to calibrate the pen: Landscape or Portrait; then click Calibrate.

The Calibration program starts.

- **4.** Follow the instructions that appear on the screen.
- **5.** When you finish, click OK.

# **Calibrating the digitizer: iX104C3 Dual Mode**

In Active mode, you can use only the stylus included with the computer as the pointing device.

In Touch mode, you can use the stylus, a similar pointing device, or your finger.

Follow the instructions in the sections below to calibrate the digitizer for each mode.

*See ["Selecting Auto-Sense,](#page-32-1)  [Active, or Touch mode" on](#page-32-1)  [page 33](#page-32-1).*
*Calibrating the digitizer*

#### **Calibrating the digitizer: Active mode**

**1.** From the Start menu, select Control Panel.

The Control Panel opens.

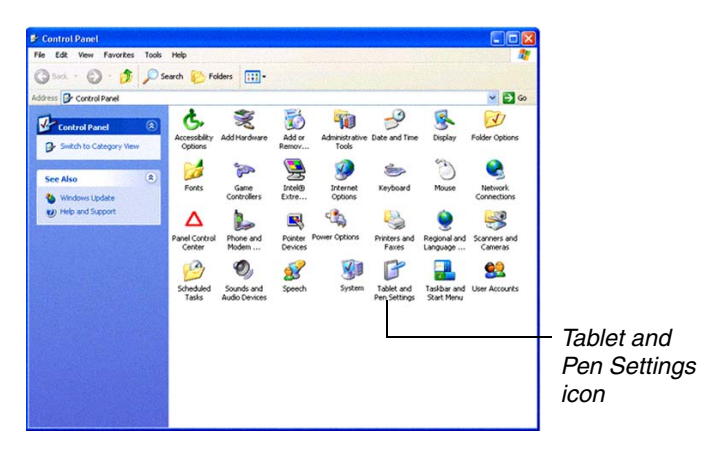

**2.** Click the Tablet and Pen Settings icon.

The Tablet and Pen Settings window opens.

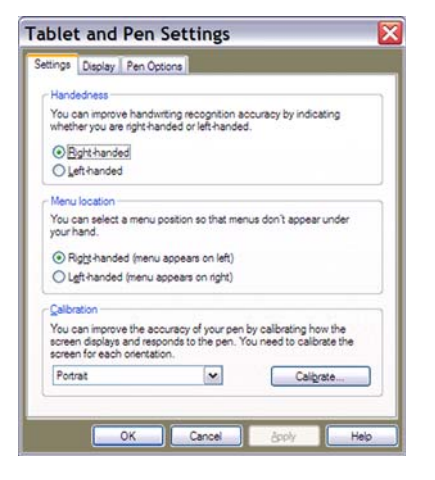

*Calibrating the digitizer*

**3.** In the Calibration area drop-down list, select the mode for which you want to calibrate the pen: Landscape or Portrait; then click Calibrate.

The Calibration program starts.

- **4.** Follow the instructions that appear on the screen.
- **5.** When you finish, click OK.

#### **Calibrating the digitizer: Touch mode**

**1.** From the Start menu, select All Programs > Touch Utility.

The Touch Utility window opens.

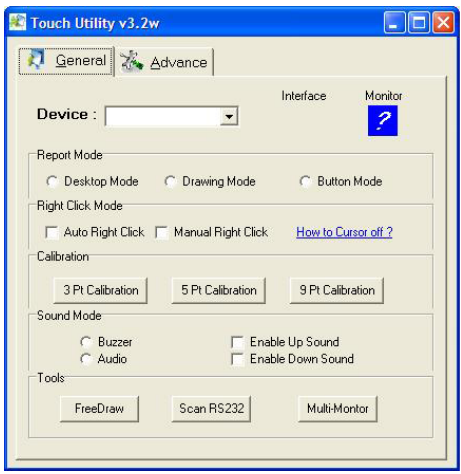

**2.** Click the appropriate Calibration button.

**Note:** Xplore Technologies recommends 5 Pt or 9 Pt calibration, for greater accuracy.

The Calibration program starts.

- **3.** Follow the instructions that appear on the screen.
- **4.** When you finish, click OK.

# **A Troubleshooting**

<span id="page-74-0"></span>Table 8 contains solutions to some problems. If you cannot solve the problem by taking the actions described, contact your local help desk or your reseller for further assistance.

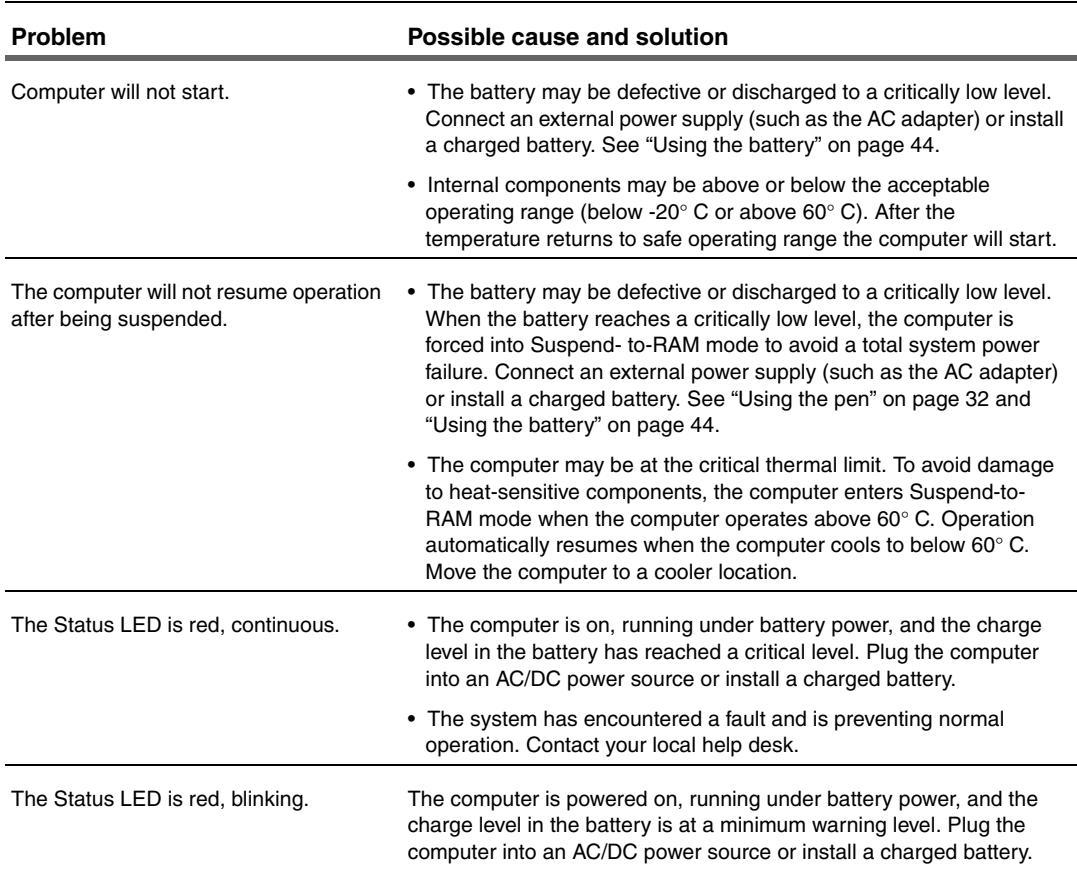

#### *Table 8 Troubleshooting*

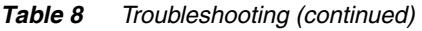

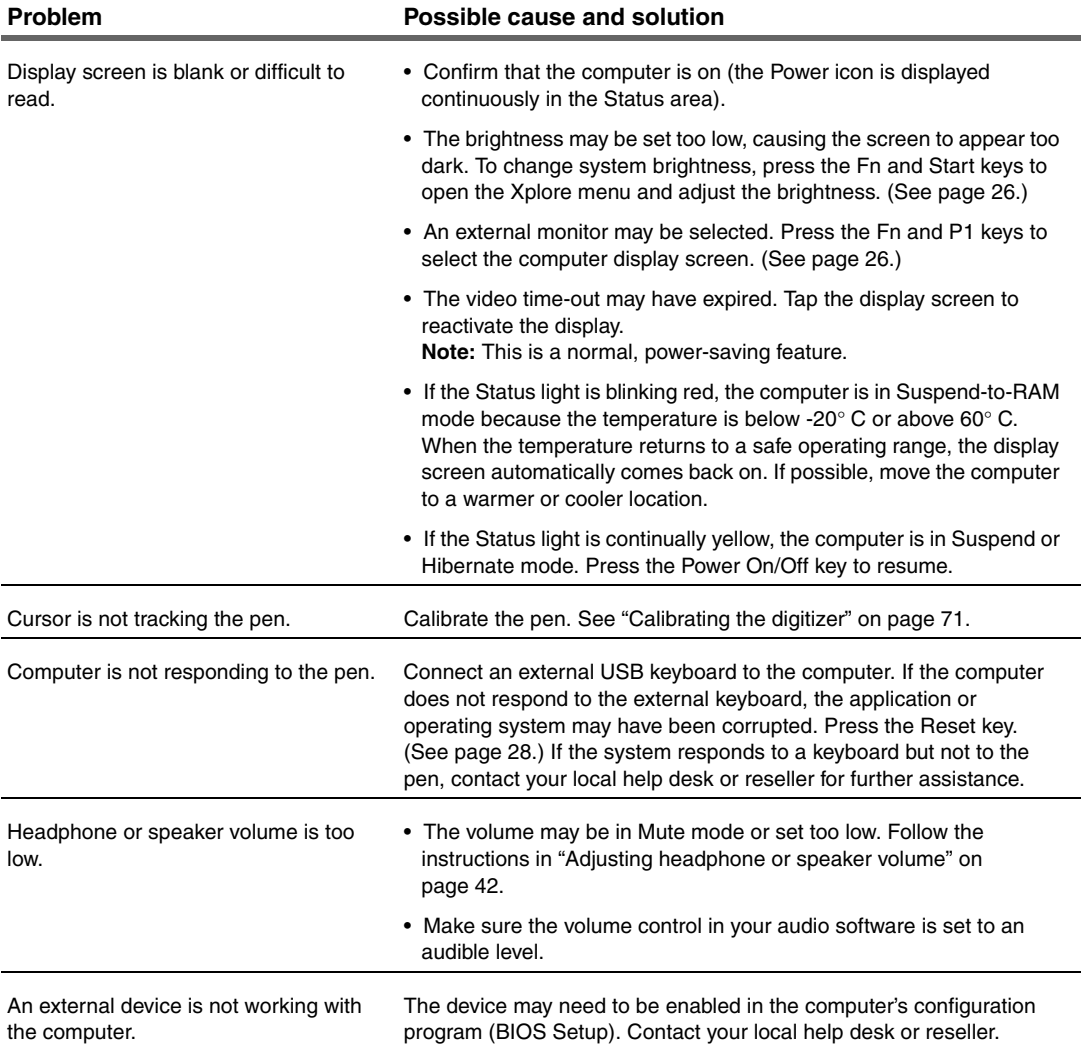

## **B Using BIOS and AOS Functions**

*Note: Each button has its own blue-light LED. No matter which button you press, every blue-light LED is on for about 3 seconds, then off. When in Shifted mode, all blue-light LEDs flicker.*

<span id="page-76-0"></span>This appendix explains how to use the application and navigation buttons with the Basic Input-Output System (BIOS) program and the Advanced Operating System (AOS) Options menu.

**Note:** These functions are typically for use only by your system administrator or by authorized service technicians.

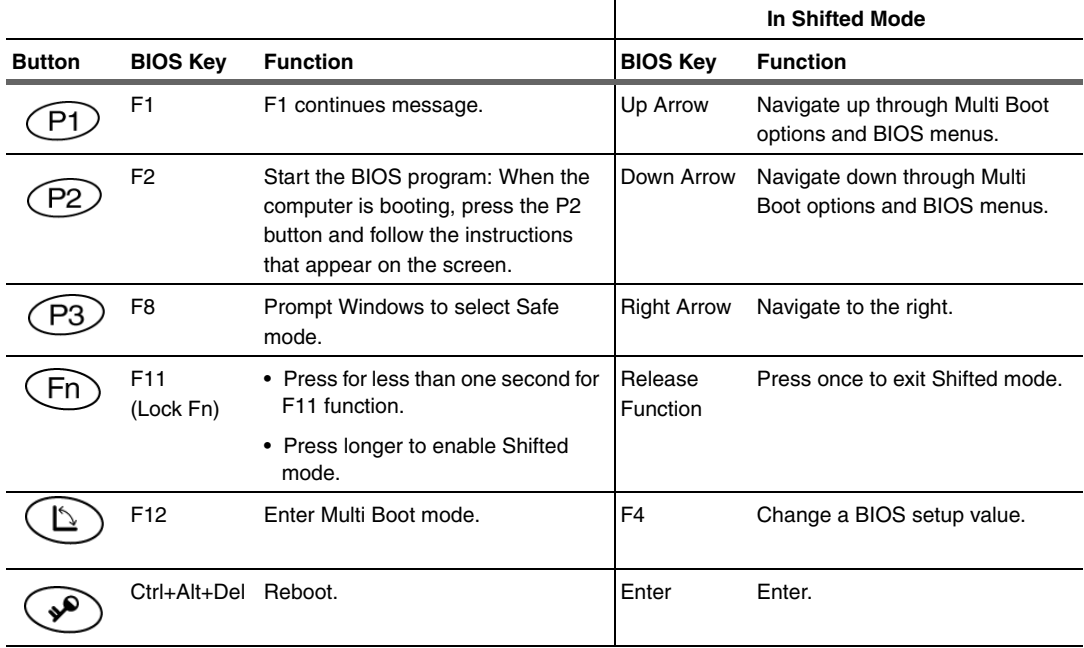

#### *Table 9 Using BIOS and AOS functions*

*Disabling the Auto Power feature*

#### **Disabling the Auto Power feature**

<span id="page-77-0"></span>When Auto Power is enabled, the tablet automatically turns on if you dock it and the following conditions exist:

- The tablet is off or in Hibernation or Standby mode.
- The dock or the tablet is connected to an external power source (including power applied when a vehicle's ignition is started).

If you dock the tablet and the tablet is off and no power is present, the tablet turns on as soon as power is applied.

To disable the Auto Power feature:

- **1.** When the computer is booting, press the P2 button to access the BIOS Setup Utility.
- **2.** Select the Advanced tab.
- **3.** Disable the Dock with Auto Power On option.

#### **Enabling automatic LCD backlight control**

<span id="page-77-1"></span>When the LCD backlight control is in manual mode, the ambient light sensor is disabled and the computer does not automatically control the screen brightness.

Follow these steps to enable automatic LCD backlight control:

- **1.** When the computer is booting, press the P2 button to start the BIOS Setup Utility.
- **2.** Select the Main tab.
- **3.** In the LCD Backlight Control drop-down list, select Automatic.
- **4.** Click OK.

*Note: When the tablet is in the docking station, it will shut down or go into Hibernation or Standby mode the same as it does when not in the docking station.* 

## **C Glossary**

**Adapter**. A device that provides an interface between two dissimilar electronic devices. For example, the AC adapter modifies the power from a wall outlet for use by the computer.

**Advanced Power Management (APM)**. A facility consisting of one or more layers of software that support power management. The APM software interface enables applications, operating systems, device drivers, and the APM BIOS to work together to reduce power consumption.

**Alternating Current (AC)**. Electric current that reverses its direction of flow at regular intervals.

**Analog signal**. A signal with characteristics such as amplitude and frequency that vary in proportion to (are an analog of) the value to be transmitted. Voice communications are analog signals.

**Application**. A program that performs specific tasks on your computer, such as word processing or creating spreadsheets.

**BIOS**. Programs that contain such basic hardware operations as an interaction with diskette drives, hard disk drives, and the memory.

**Board**. A circuit board. An internal card containing electronic components called chips, which perform a specific function or increase the capabilities of the system.

**Boot**. To load a program or operating system into system memory.

**Bits Per Second** (**BPS)**. In serial transmission, the instantaneous bit speed with which a device or channel transmits a character.

**Card**. Synonym for board; see *board*.

**Compact Disk-Read Only Memory (CD-ROM)**. Stores data on metal-plated plastic discs.

**Compatibility**. 1.The ability of one computer to accept and process data in the same method as another computer without modifying the data or the media upon which it is being transferred. 2.The ability of one device to connect or communicate with another system or component.

**Configuration**. The specific combination of hardware components of the computer, and their operating status. The configuration of your computer includes pre-defined memory, type and speed of microprocessor, type of and size of hard disk drive, etc.

**Default**. The preset parameter value automatically selected by the computer when you or a program do not provide instructions.

**Device driver**. A program that controls communication between a specific peripheral device and the computer.

**Disk drive**. The physical device that enables the computer to read from, and write to, a disk.

**Display**. An image-producing device used to view computer output.

**Double-click**. To press and release the pen/stylus twice within a time frame you define, without moving the pointer off the choice.

**Driver**. Software that allows an application program to communicate with a particular piece of equipment, such as a printer or the pen/ stylus.

**Hard disk drive (HDD)**. A sealed mass storage device used for storage and fast retrieval of programs and data. The factory installs this disk and only a trained engineer can remove it for servicing.

**Hardware**. The physical electronic and mechanical components of a computer system. typically, the computer itself, CPU, memory, etc.

**Hertz**. A unit of wave frequency that equals one cycle per second.

**Interface**. 1. Hardware and/or software components used specifically to connect one computer or device to another. 2. To physically connect one system or device to another to exchange information. 3.

The point of contact between user, the computer, and the program (for example, the pen/stylus or a menu).

**Kilobyte (KB)**. A unit of 1024 bytes measuring storage space, typically in memory or on storage media such as a diskette or hard disk drive.

**Local area network (LAN)**. Assembly of separate computers into an integrated network that connects the various computers together and to common devices such as printers and fax machines.

**Light Emitting Diode (LED)**. A semiconductor device that emits light when a current is applied.

**Liquid Crystal Display (LCD)**. liquid crystal sealed between two sheets of glass coated with transparent conducting material. Applying a voltage between the glass sheets darkens the liquid crystal to provide contrast to lighted portions of the display.

**Megabyte (MB)**. A unit of data storage equal to 1024 kilobytes.

**Megahertz (MHz)**. a unit of wave frequency that equals 1 million cycles per second.

**Modem**. A device that connects your computer to a telephone line, allowing it to communicate with another computer at another location.

**PC Card**. A plug-in accessory card that conforms to the PCMCIA standard.

**Pen**. See *stylus*.

**Peripheral device**. An input/output device that is external to the central processor and/or main memory such as a printer or scanner.

**Pixel**. Picture elements (tiny dots) that compose a screen image.

**Port**. The electrical connection through which the computer sends and receives data to and from devices or other computers.

**Program**. A set of instructions a computer can execute to tell the system what to do and how to do it.

**Random Access Memory (RAM)**. A hardware component of your computer that temporarily stores active program code and data.

**Reset**. The act of reloading the operating system.

**Resolution**. The number of pixels displayed on the screen. A higher resolution provides greater clarity and allows more information to be displayed on the screen at once.

**Restart**. Resetting a computer without turning it off (also called warm boot or soft reset).

**Resume**. The act of returning the computer to an active, operational state.

**Read Only Memory (ROM)**. The portion of your computer's memory that contains permanent instructions, and which cannot be modified.

**Status Indicator (LED)**. a light above the LCD screen which indicates the current status of a particular device or hardware component.

**Stylus**. A writing instrument. For pen computers, the stylus is used to interface with the LCD and digitizer.

**Subscriber Identity Module (SIM).** A smart card inside a GSM (Global System for Mobile communications) cellular device that encrypts voice and data transmissions and stores data about the specific user so that the user can be identified and athenticated by the network supplying the phone service. A SIM can be moved from one device to another and/or different SIMS can be inserted into any GSM radio.

**Suspend mode**. A power conservation mode in which electrical current is removed from most components of the computer.

**Universal Serial Bus**. A serial interface that enables communication between devices and the computer.

#### *Physical*

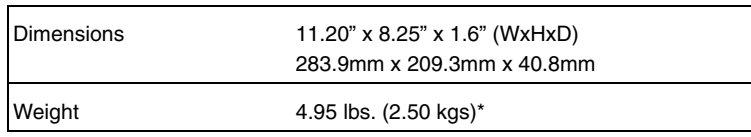

#### *Processing*

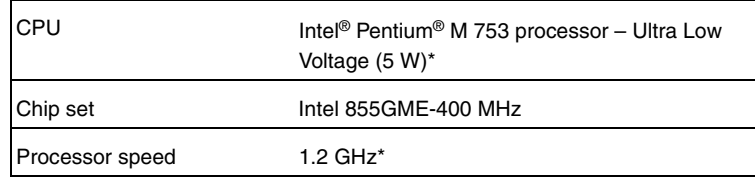

\* Varies according to your computer's configuration.

#### *Memory/storage*

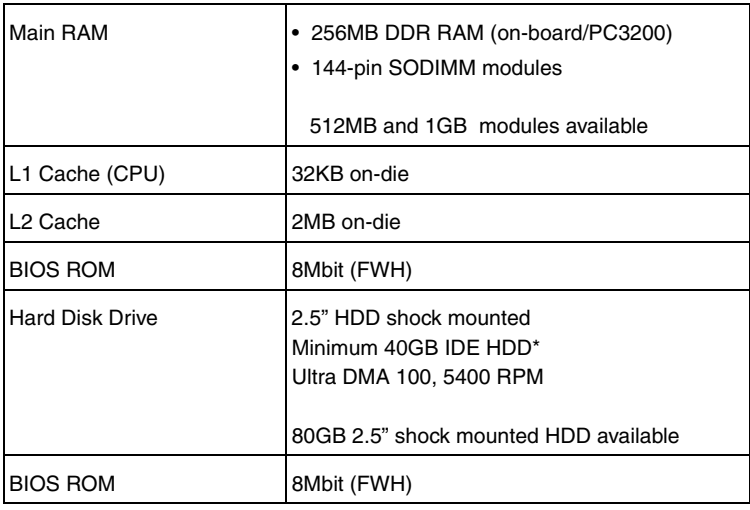

\* Varies according to your computer's configuration.

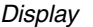

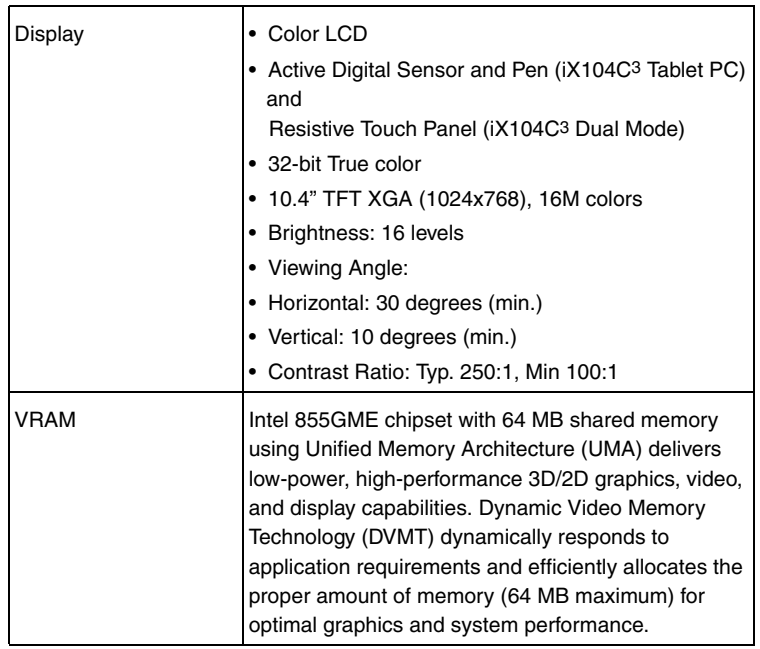

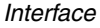

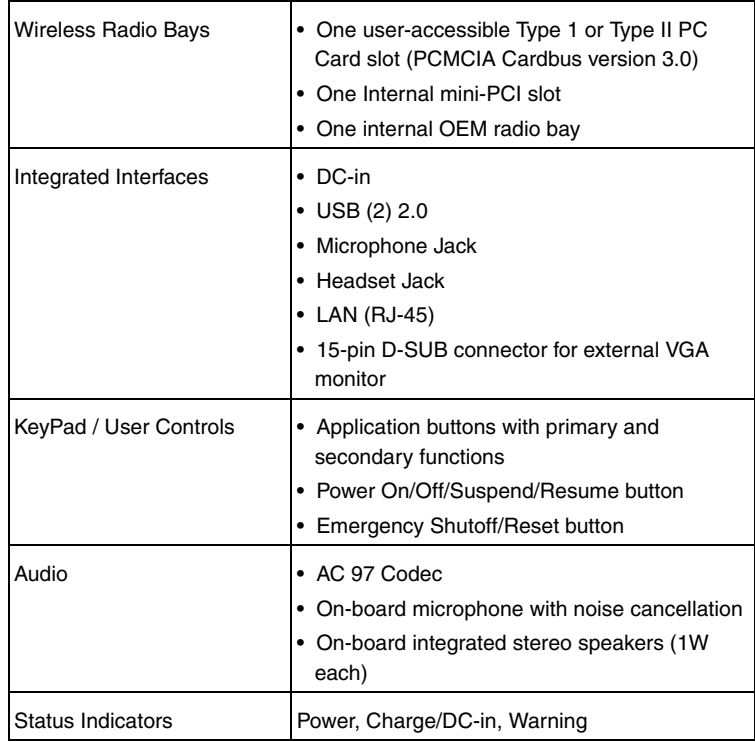

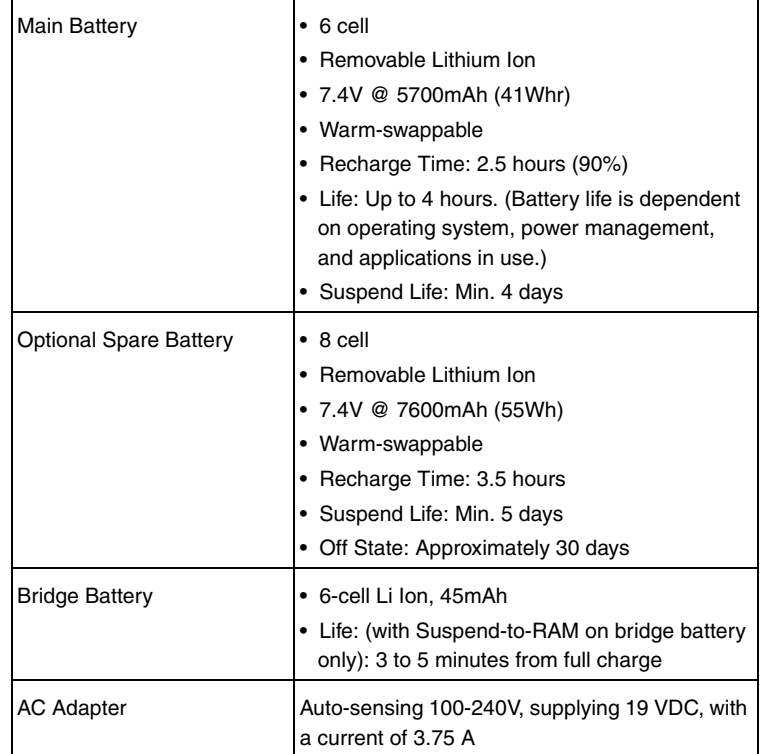

#### *Power*

#### *Environmental*

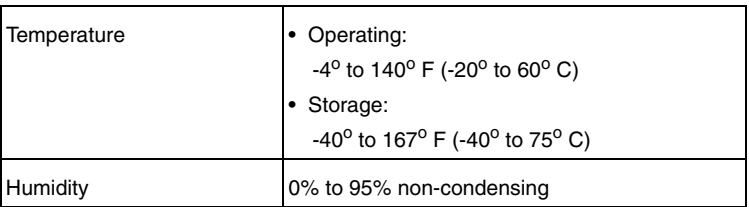

#### *Environmental (continued)*

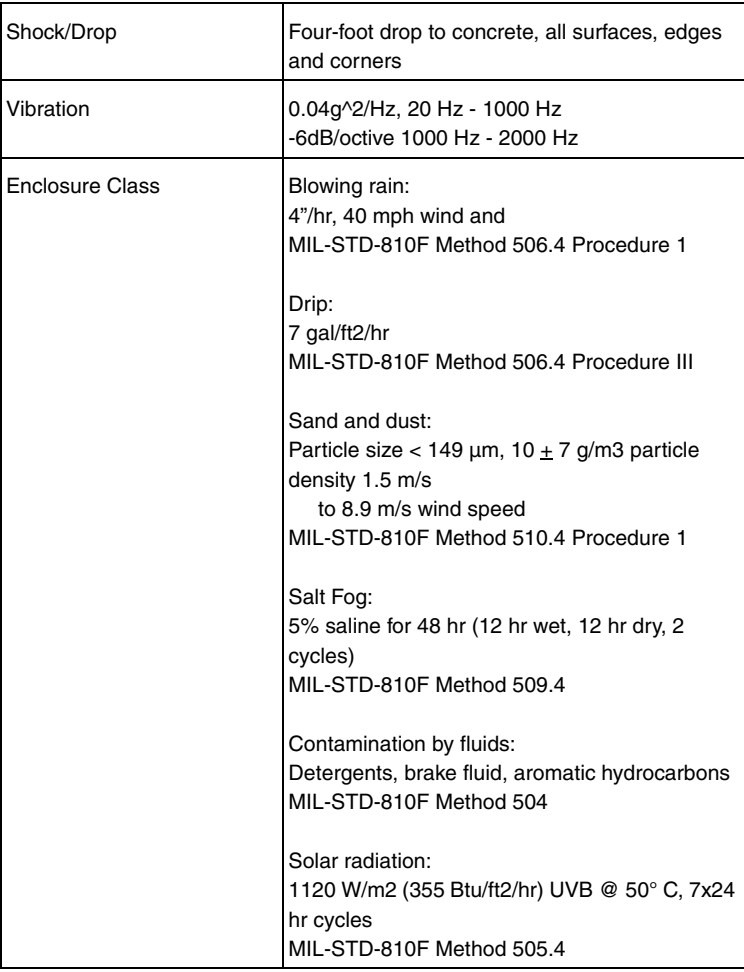

#### *Agency approvals*

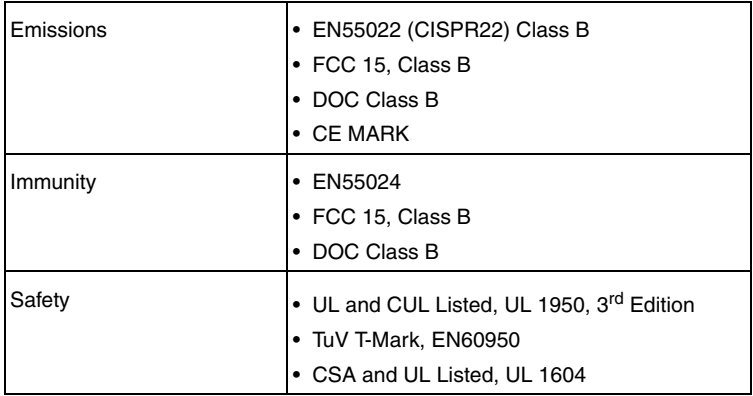

#### *Operating system*

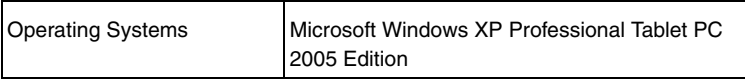

## **E Agency Notices**

#### **FCC notices**

This device complies with Part 15 of the FCC Rules. Operation is subject to the following two conditions: (1) this device may not cause harmful interference, and (2) this device must accept any interference received, including interference that may cause undesired operation.

Modifications not expressly approved by Xplore Technologies could void this user's authority to operate the equipment.

**Note:** This equipment has been tested and found to comply with the limits for a Class B digital device, pursuant to Part 15 of the FCC Rules. These limits are designed to provide reasonable protection against harmful interference in a residential installation. This equipment generates, uses and can radiate radio frequency energy and, if not installed and used in accordance with the instructions, may cause harmful interference to radio communications. However, there is no guarantee that interference will not occur in a particular installation. If this equipment does cause harmful interference to radio or television reception, which can be determined by turning the equipment off and on, the user is encouraged to try to correct the interference by one or more of the following measures:

- Reorient or relocate the receiving antenna.
- Increase the separation between the equipment and receiver.
- Connect the equipment into an outlet on a circuit different from that to which the receiver is connected.
- Consult the dealer or an experienced radio/TV technician for help.

#### **RF exposure**

Tests for SAR are conducted using standard operating positions specified by the FCC with the tablet PC transmitting at its highest certified power level in all tested frequency bands. Although the SAR is determined at the highest certified power level, the actual SAR level of the tablet PC while operating can be well below the maximum value. This is because the tablet PC is designed to operate at multiple power levels so as to use only the power required to reach the network. In general, the closer you are to a wireless base station antenna, the lower the power output.

Before a tablet PC model is available for sale to the public, it must be tested and certified to the FCC that it does not exceed the limit established by the government-adopted requirement for safe exposure. The tests are performed in positions and locations (e.g., worn on the body) as required by the FCC for each model. (Body-worn measurements may differ among tablet PC models, depending upon available accessories and FCC requirements). While there may be differences between the SAR levels of various tablet PCs and at various positions, they all meet the government requirement for safe exposure.

This device was evaluated and shown to comply with FCC SAR guidelines. Avoid covering or holding antennas when transmitting. Antenna locations are shown in the following figure.

*antenna locations*

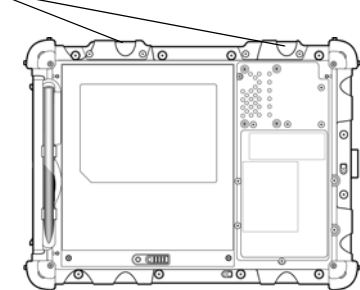

#### **Health and Safety Information**

#### *Exposure to Radio Frequency (RF) Signals*

Your wireless tablet PC is a radio transmitter and receiver. It is designed and manufactured not to exceed the emission limits for exposure to radio frequency (RF) energy set by the Federal Communications Commission of the U.S. Government. These limits are part of comprehensive guidelines and establish permitted levels of RF energy for the general population. The guidelines are based on the safety standards previously set by both U.S. and international standards bodies:

- American National Standards Institute (ANSI) IEEE. C95.1-1992
- National Council on Radiation Protection and Measurement (NCRP). Report 86. 1986
- International Commission on Non-Ionizing Radiation Protection (ICNIRP) 1996
- Ministry of Health (Canada), Safety Code 6. The standards include a substantial safety margin designed to assure the safety of all persons, regardless of age and health.

The exposure standard for wireless mobile tablet PCs employs a unit of measurement known as the Specific Absorption Rate, or SAR. The SAR limit set by the FCC is 1.6W/kg .

**Note:** In the U.S. and Canada, the SAR limit for mobile tablet PCs used by the public is 1.6 watts/kg (W/kg) averaged over one gram of tissue. The standard incorporates a substantial margin of safety to give additional protection for the public and to account for any variations in.

#### **DOC (Industry Canada Notices)**

#### *Notice to Users of Radio and Television*

This Class B digital apparatus meets all requirements of Canadian Interference-Causing Equipment Regulations

CET appareil numérique de la class B respecte toutes les exigence du Réglement sur le matérial brouilleur du Canada.

#### *Notice to Users of the Canadian Telephone Network*

**Notice:** This equipment meets the applicable Industry Canada Terminal Equipment Technical Specifications. This is confirmed by the registration number. The abbreviation, IC, before the registration number signifies that registration was performed based on a Declaration of Conformity indicating that Industry Canada technical specifications were met. It does not imply that Industry Canada approved the equipment.

Before connecting this equipment to a telephone line the user should ensure that it is permissible to connect this equipment to the local telecommunication facilities. The user should be aware that compliance with the certification standards does not prevent service degradation in some situations.

Repairs to telecommunication equipment should be made by a Canadian authorized maintenance facility. Any repairs or alterations not expressly approved by Xplore or any equipment failures may give the telecommunication company cause to request the user to disconnect the equipment from the telephone line.

**Notice:** The Ringer Equivalence Number (REN) for this terminal equipment is 0.0. The REN assigned to each terminal equipment provides an indication of the maximum number of terminals allowed to be connected to a telephone interface. The termination on an interface may consist of any combination of devices subject only to the requirement that the sum of the Ringer Equivalence Numbers of all the devices does not exceed five.

#### **UL Notice**

This unit requires an AC adapter to operate. Use only UL Listed Class 2 Adapters with an output rating of 19 VDC, with a current of 3.75 A. AC Adapter output polarity:

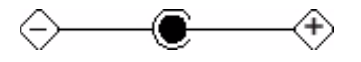

#### **For authorized repair technicians only**

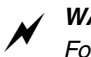

#### *WARNING*

*For continued protection against risk of fire, replace only with the same type and rating fuse.*

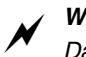

#### *WARNING*

*Danger of explosion if Lithium (clock) battery is incorrectly replaced. Replace only with the same equivalent type recommended by the manufacturer. Dispose of used batteries according to the manufacturer's instruction.*

#### **System disposal**

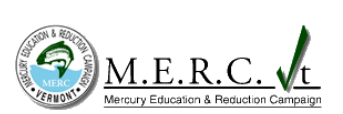

In the event of system disposal, observe the following information regarding proper procedures in the State of Vermont.

The liquid crystal display (LCD) lamps used in this system contain mercury. In the event of system disposal, be sure to follow local guidelines.

### **F Configuring Dual Mode Tablet Digitizer Input Methods**

<span id="page-92-3"></span><span id="page-92-2"></span><span id="page-92-1"></span>This appendix explains how to use the BIOS Setup Utility and the Panel Control Center to configure the iX104C<sup>3</sup> Dual Mode tablet digitizer input settings.

- Use the **BIOS Setup Utility** to set the default input method.
- Use the **Panel Control Center** to set controls for temporary changes to input methods for single sessions.

The section ["Summary: Dual Mode digitizer input method settings"](#page-97-0)  [on page 98](#page-97-0) provides an overview of settings to make in the BIOS Setup Utility and the Panel Control Center to achieve various input method configurations.

The section ["Sample implementations" on page 103](#page-102-0) explains how to set up two sample configurations.

#### <span id="page-92-0"></span>**Using the BIOS Setup Utility to set input method defaults**

#### **Starting the BIOS Setup Utility**

When the computer is starting up, press the P2 key.

The BIOS Setup Utility window opens.

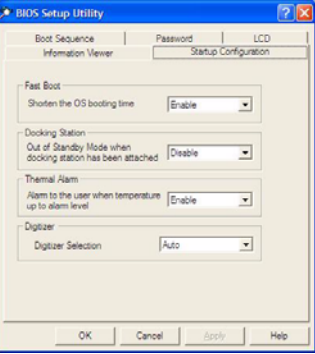

*Using the BIOS Setup Utility to set input method defaults*

#### **Selecting the digitizer input method**

**1.** Select the Startup Configuration tab.

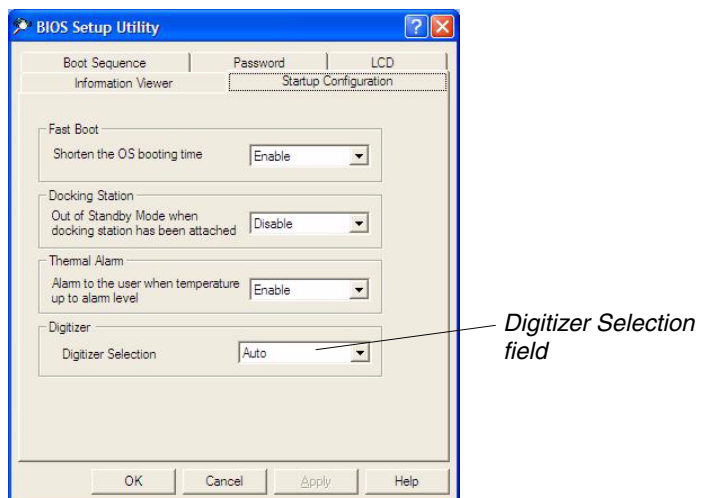

**2.** In the Digitizer Selection field, select the value from the drop-down list as follows:

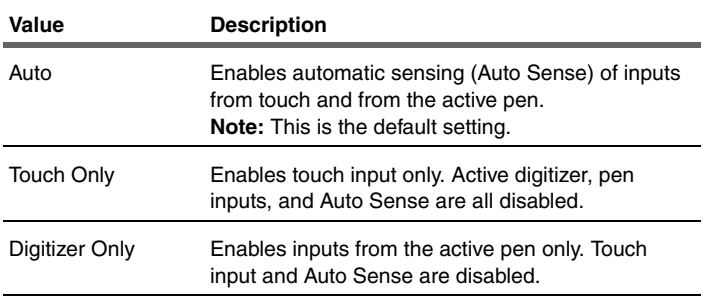

*Using the BIOS Setup Utility to set input method defaults*

#### **Setting digitizer input method security**

Follow these steps to specify whether the tablet user can change the digitizer input method settings:

- **1.** In the BIOS Setup Utility, select the Password tab.
- **2.** In the Password Setting field, select a value from the drop-down list as follows:

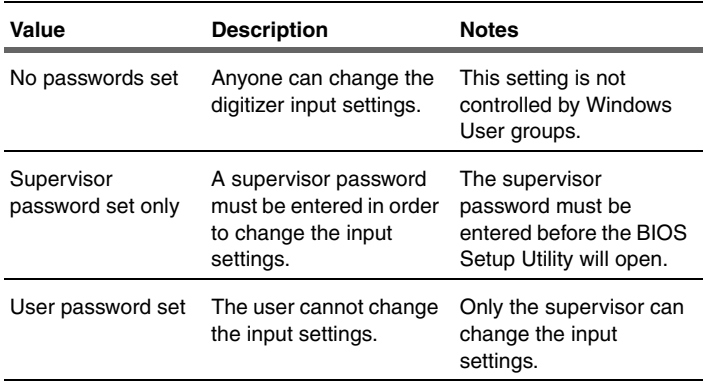

#### **3.** Click OK.

**4.** Reboot the computer.

#### **Appendix F. Configuring Dual Mode Tablet Digitizer Input Methods**

*Using the Panel Control Center to configure controls for temporary changes to the input method*

#### <span id="page-95-0"></span>**Using the Panel Control Center to configure controls for temporary changes to the input method**

The Panel Control Center enables you to set controls for temporary, session-based changes to the Dual Mode tablet input method.

#### **Notes:**

Administrator rights are not required to make temporary settings.

When the tablet is restarted, the temporary settings are lost and the default values set in the BIOS Setup Utility are restored.

**1.** In the Windows taskbar, click the Panel Control Center icon.

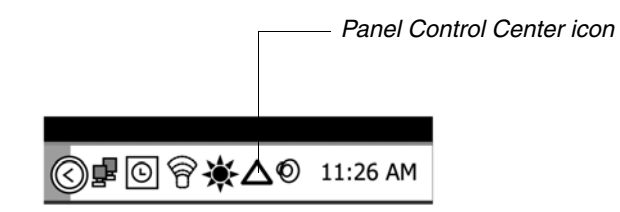

- **2.** Click the Configure button.
- **3.** Click the Change button next to the P key for the function you want to change.

*Using the Panel Control Center to configure controls for temporary changes to the input method*

**4.** From the drop-down list, select Digitizer Selection or Touch Panel Toggle.

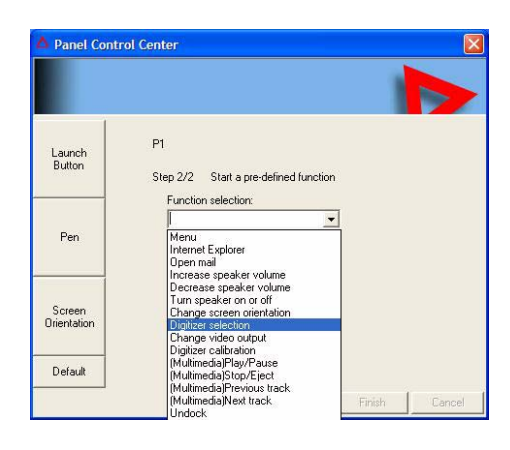

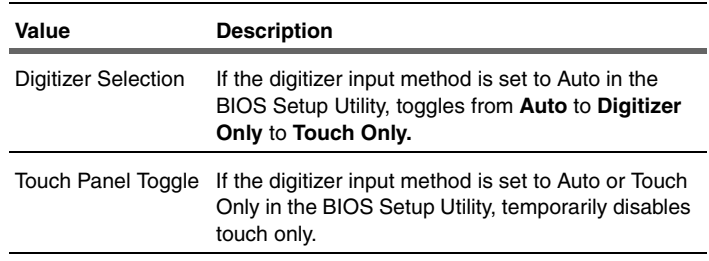

#### <span id="page-97-0"></span>**Summary: Dual Mode digitizer input method settings**

The following tables show the relationships of the BIOS Setup Utility and Panel Control Center settings.

*Table 10 Settings: Digitizer Only*

| <b>BIOS Setup Utility</b><br>value | <b>Panel Control Center</b><br>Digitizer Selection Pre-defined Function<br>value | On-screen description<br>when key is pressed | <b>Notes</b>                                                                                   |
|------------------------------------|----------------------------------------------------------------------------------|----------------------------------------------|------------------------------------------------------------------------------------------------|
| Digitizer Only                     | Digitizer Selection                                                              | "Digitizer Only"                             | Because Digitizer Only is selected,<br>no other input is possible.<br>Digitizer is functional. |

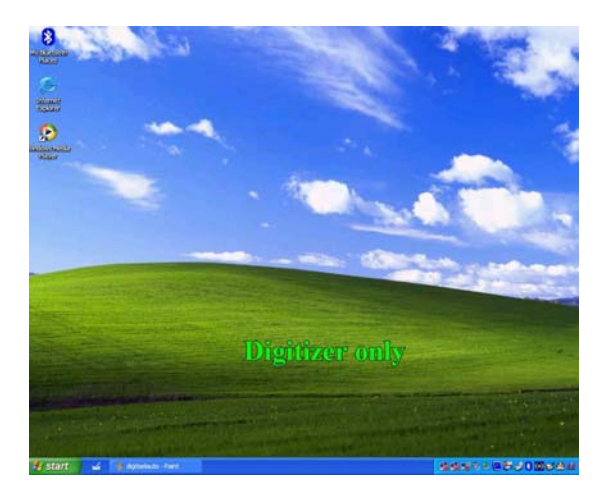

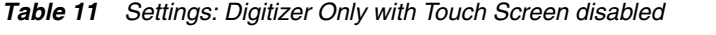

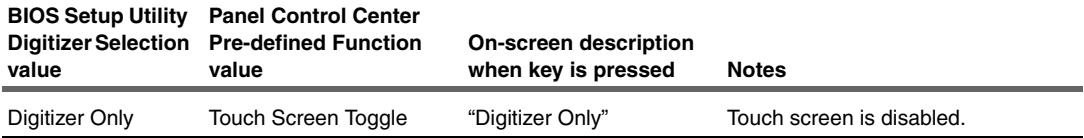

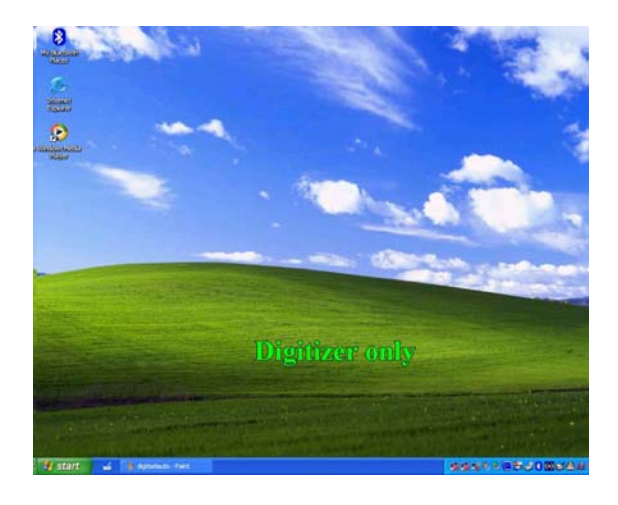

| value      | <b>BIOS Setup Utility Panel Control Center</b><br>Digitizer Selection Pre-defined Function<br>value | On-screen description<br>when key is pressed | <b>Notes</b>                                                                            |
|------------|----------------------------------------------------------------------------------------------------|----------------------------------------------|-----------------------------------------------------------------------------------------|
| Touch Only | Digitizer Selection                                                                                 | "Touch Panel only"                           | Because Touch Only is selected, not<br>other input is possible.<br>Touch is functional. |

*Table 12 Settings: Touch Panel only*

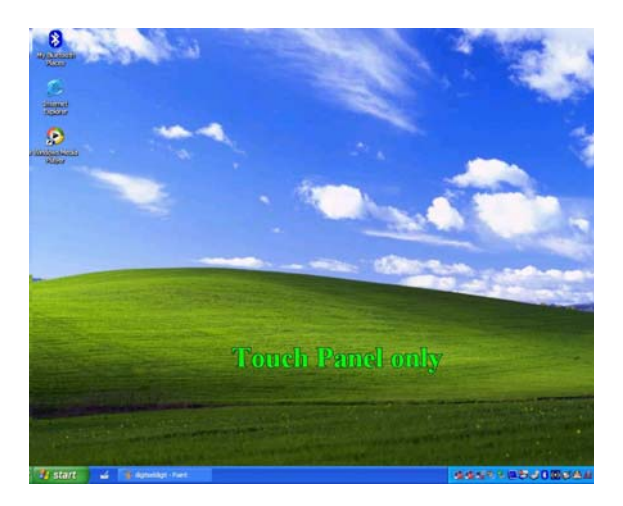

| <b>BIOS Setup Utility</b><br>value | <b>Panel Control Center</b><br>Digitizer Selection Pre-defined Function<br>value | On-screen description<br>when key is pressed | <b>Notes</b>                                                                                                    |
|------------------------------------|----------------------------------------------------------------------------------|----------------------------------------------|----------------------------------------------------------------------------------------------------|
| Touch Only                         | Touch Screen Toggle                                                              | "Touch Panel off"<br>"Touch Panel on"        | Turns the Touch Screen on or off.<br><b>Note:</b> If Touch Screen is off and the<br>computer goes into standby or<br>hibernate mode, Touch Screen<br>automatically turns on when<br>operating mode returns to normal. |

*Table 13 Settings: Touch Panel off/on toggle*

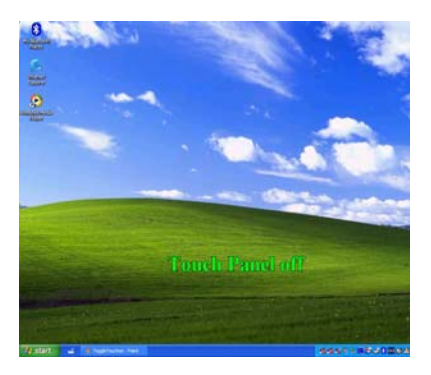

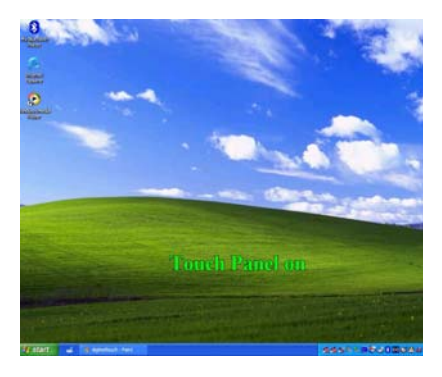

| value | <b>BIOS Setup Utility Panel Control Center</b><br>Digitizer Selection Pre-defined Function<br>value | On-screen description<br>when key is pressed | <b>Notes</b>                                                |
|-------|----------------------------------------------------------------------------------------------------|----------------------------------------------|-------------------------------------------------------------|
| Auto  | Digitizer Selection                                                                                 | "Auto"<br>"Digitizer only"<br>"Touch only"   | Rotates through each mode,<br>displaying each mode in turn. |

*Table 14 Settings: Auto/Digitizer Only/Touch Only settings*

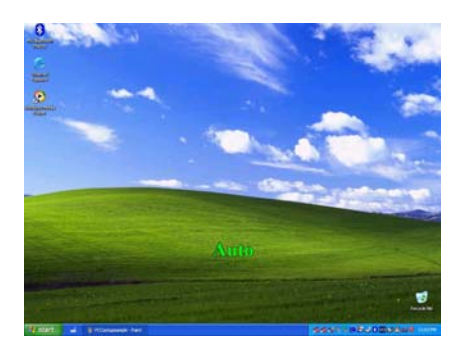

*Sample implementations*

#### <span id="page-102-0"></span>**Sample implementations**

This section provides settings for two sample configurations. See ["Using the BIOS Setup Utility to set input method defaults" on](#page-92-0)  [page 93](#page-92-0) and ["Using the Panel Control Center to configure controls for](#page-95-0)  [temporary changes to the input method" on page 96](#page-95-0) for information about how to make the settings.

#### **Sample 1**

To set the tablet to the following configuration:

- Default digitizer input control is **Touch only.**
- The user can turn off the touch screen.
- The user cannot change any digitizer input control settings.

Configure settings as follows:

- **1.** Use the BIOS Setup Utility to set a Supervisor password. (This protects the digitizer selection and all other BIOS Setup Utility controls.)
- **2.** In Windows Administrator mode, use the Panel Control Center to set one of the **P** keys to **Touch Panel Toggle**.
- **3.** Use the **Add new user** function to create a user account.

**Note:** If the user already exists, the setting the administrator has set replicates to all the users of the computer.

*Sample implementations*

#### **Sample 2**

To set the tablet to the following configuration:

- Default digitizer input control is **Auto Sense**.
- The user can temporarily change the digitizer input control settings.
- The user can change the default digitizer input control settings.

Configure settings as follows:

- **1.** Do **not** use the BIOS Setup Utility to set a Supervisor password.
- **2.** Use the Panel Control Center to set one of the **P** keys to **Digitizer Selection**.
- **3.** Use the **Add new user** function to create a user account.

**Note:** If the user already exists, the setting the administrator has set replicates to all the users of the computer.

### **Index**

#### **A**

Active mode, selecting [33](#page-32-0) air flow vents, location [19](#page-18-0) ambient light sensor disabling [39](#page-38-0) location [17](#page-16-0) antenna covers, location [18](#page-17-0) Auto Power feature, disabling [78](#page-77-0) Auto-Sense mode, selecting [33](#page-32-1)

#### **B**

battery alarm settings, changing [49](#page-48-0) battery pack charge time [45](#page-44-0) charging [44](#page-43-1) checking charge status [49](#page-48-1) checking the charge [44](#page-43-2) conserving power [51](#page-50-0) discarding [47](#page-46-0) installing [47](#page-46-1) location [18](#page-17-1) removing [45](#page-44-1) battery release latch, location [18](#page-17-2) BIOS Setup Utility, using [77](#page-76-0) Bluetooth antenna [20](#page-19-0)

#### **C**

convection air flow cover, location [18](#page-17-3)

#### **D**

digitizer calibrating [71](#page-70-1) using to perform mouse functions [34](#page-33-0) double-click, performing with pen [34](#page-33-1) dragging and dropping, performing with pen [34](#page-33-2) Dual Mode tablet digitizer input method, setting up [93](#page-92-1)

#### **E**

email, starting [25](#page-24-0)

#### **H**

headphone connector, location [20](#page-19-1) headphone volume, adjusting [42](#page-41-1) headphone, connecting [42](#page-41-2) Hibernation mode description [29](#page-28-0) enabling [50](#page-49-0) [hot keys, programming, see](#page-55-0) *keys, programming hot keys*

#### **I**

input device, selecting [26](#page-25-1), [33](#page-32-2), [93](#page-92-2) input method, Dual Mode tablet digitizer settings changing [93](#page-92-3) Internet Explorer, starting [25](#page-24-1) iX104 accessories [13](#page-12-0) maintaining [67](#page-66-0) preventing overheating [68](#page-67-0) protecting from damage [67](#page-66-1) storing [69](#page-68-0)

#### **K**

Kensington lock slot, location [19](#page-18-1) keys Ctrl-Alt-Del [25](#page-24-2) description [25](#page-24-3) Ctrl-Alt-Delete location [24](#page-23-0) descriptions [25](#page-24-4)

Function description [25](#page-24-5) location [24](#page-23-1) Function mode hot key [combinations](#page-55-1) default functions 56 descriptions [26](#page-25-2) P1 default function [56](#page-55-2) description [25](#page-24-6) location [24](#page-23-2) P2 default function [56](#page-55-3) description [25](#page-24-7) location [24](#page-23-3) P3 default function [56](#page-55-4) description [25](#page-24-8) location [24](#page-23-4) Power On/Off/[Suspend/Resume](#page-18-2) location 19 programming hot keys [56,](#page-55-5) [57](#page-56-0) to perform other key functions [63](#page-62-0) to perform pre-defined functions [61](#page-60-0) quick-start diagram [24](#page-23-5) Screen Rotation description [25](#page-24-9) location [24](#page-23-6)

#### **L**

LAN connector, location [20](#page-19-2) LCD backlight disabling automatic control [39](#page-38-1) enabling manual control [78](#page-77-1) LEDs [22](#page-21-0) Brightness LED meanings [23](#page-22-0) Status LED meanings [22](#page-21-1) left button click, performing with pen [34](#page-33-3)

Secure Attention Sequence (SAS) [24](#page-23-7)

local area n[etwork \(LAN\), connecting to](#page-24-10) [41](#page-40-0) logging on 25

#### **M**

microphone connecting external [41](#page-40-1) connector location [20](#page-19-3) location [17](#page-16-1) volume, adjusting [42](#page-41-3) monitor activating [43](#page-42-0) connecting [43](#page-42-1) sending video display to [26](#page-25-3) monitor connector, location [20](#page-19-4) mouse functions, performing [34](#page-33-4)

#### **O**

online help, opening [25](#page-24-11)

#### **P**

pen double-click speed, changing [35](#page-34-0) dragging and dropping [34](#page-33-5) holder, location [18](#page-17-4) location [18](#page-17-5) performing a double-click [34](#page-33-6) performing a right-click [34](#page-33-7) performing left button click [34](#page-33-8) positioning in holder [36](#page-35-0) replacing [70](#page-69-0) tether, using [36](#page-35-1) using [32](#page-31-1) pen calibration program, opening [26](#page-25-4) power connector, location [20](#page-19-5) Power On/Off/ Suspend/Resume key, location [19](#page-18-3) Power Options Properties window, opening [48](#page-47-0)

power schemes, changing [48](#page-47-1) power settings, changing [50](#page-49-1) power use, managing [48](#page-47-2) projection panel activating [43](#page-42-2) connecting [43](#page-42-3) sending video display to [26](#page-25-5)

#### **Q**

quick-start guide [24](#page-23-8)

#### **R**

Reset switch location [17](#page-16-2) using [28](#page-27-1) resuming operation [31](#page-30-0) right-click, performing with pen [34](#page-33-9) RJ-45 connector [20](#page-19-6)

#### **S**

screen landscape mode [25](#page-24-12) portrait mode [25](#page-24-13) protecting [69](#page-68-1) screen orientation changing [38](#page-37-0) landscape [38](#page-37-1) portrait [38](#page-37-2) screen protector installing [70](#page-69-1) removing [70](#page-69-2) replacing [70](#page-69-3) serial number, location [18](#page-17-6) speaker volume, adjusting [42](#page-41-4) speakers connecting [42](#page-41-5) location [17](#page-16-3) storing the computer [69](#page-68-2) support, contacting [15](#page-14-0)

Suspend mode description [29](#page-28-1) ending [31](#page-30-1) starting [30](#page-29-0) suspending operation [30](#page-29-1) Suspend-to-RAM mode, description [29](#page-28-2)

#### **T**

Touch mode, selecting [33](#page-32-3) troubleshooting [75](#page-74-0) turning off the computer [28](#page-27-2) turning on the computer [27](#page-26-0)

#### **U**

USB port, location [20](#page-19-7) USB-compatible device, connecting [41](#page-40-2)

#### **V**

video output changing from monitor to computer [43](#page-42-4) changing to monitor [43](#page-42-5) volume adjusting headphone [42](#page-41-6) adjusting microphone [42](#page-41-7) adjusting speaker [42](#page-41-8)

#### **W**

Windows Task Manager, launching [25](#page-24-14)

#### **X**

XPL expansion module, connecting [43](#page-42-6) XPL expansion port, location [21](#page-20-0) Xplore Tablet Dock docking connector location [21](#page-20-1) Xplore Technologies, contacting [15](#page-14-1)
95-01050<br>First Edition